## Graphiques Excel

# Le Guide Complet

Guide téléchargeable gratuitement ici: <http://bit.ly/TutoGraphiquesExcel>

## **Table des Matières**

- 1) [Formater](#page-3-0) les données
- 2) Les différents types de [graphiques](#page-3-1)
	- 2.1) [Graphique](#page-3-2) simple à partir d'un tableau de données (ligne ou barres)
	- 2.2) Choisir [manuellement](#page-5-0) les données à représenter
	- 2.3) [Représenter](#page-7-0) une série en fonction d'une autre
	- 2.4) Combiner plusieurs types de [graphiques](#page-8-0)
	- 2.5) Les graphiques « [Camembert](#page-11-0) »
	- 2.6) [Graphiques](#page-13-0) Radar
	- 2.7) Ajouter une courbe de tendance / une [régression](#page-15-0) linéaire

#### 3) Format et [présentation](#page-20-0) des graphiques

- 3.1) Modifier la taille et [l'emplacement](#page-20-1) d'un graphique
- 3.2) Ajouter une légende à un [graphique](#page-20-2)
- 3.3) Modifier la taille et [l'échelle](#page-22-0) des axes
- 3.4) [Comment](#page-24-0) avoir 2 axes verticaux différents
- 3.5) Rajouter des [étiquettes](#page-26-0) pour chaque point de donnée ou un seul point
- 3.6) [Incliner](#page-29-0) le texte des axes
- 3.7) [Changer](#page-31-0) la couleur, la taille et la forme des points d'une courbe
- 3.8 ) Ajouter une flèche sur un minimum /maximum ou des lignes de [tendances](#page-33-0)
- 4) Exporter les graphiques vers Word ou [Powerpoint](#page-34-0)

Excel est un outil fantastique pour organiser et travailler sur des données, mais également pour les présenter. Il est notamment possible de réaliser des graphiques professionnels qui se mettront à jour directement lorsque vous changez vos données. Dans ce tutoriel, je vous donne tous les outils pour créer un graphique et le présenter de manière claire.

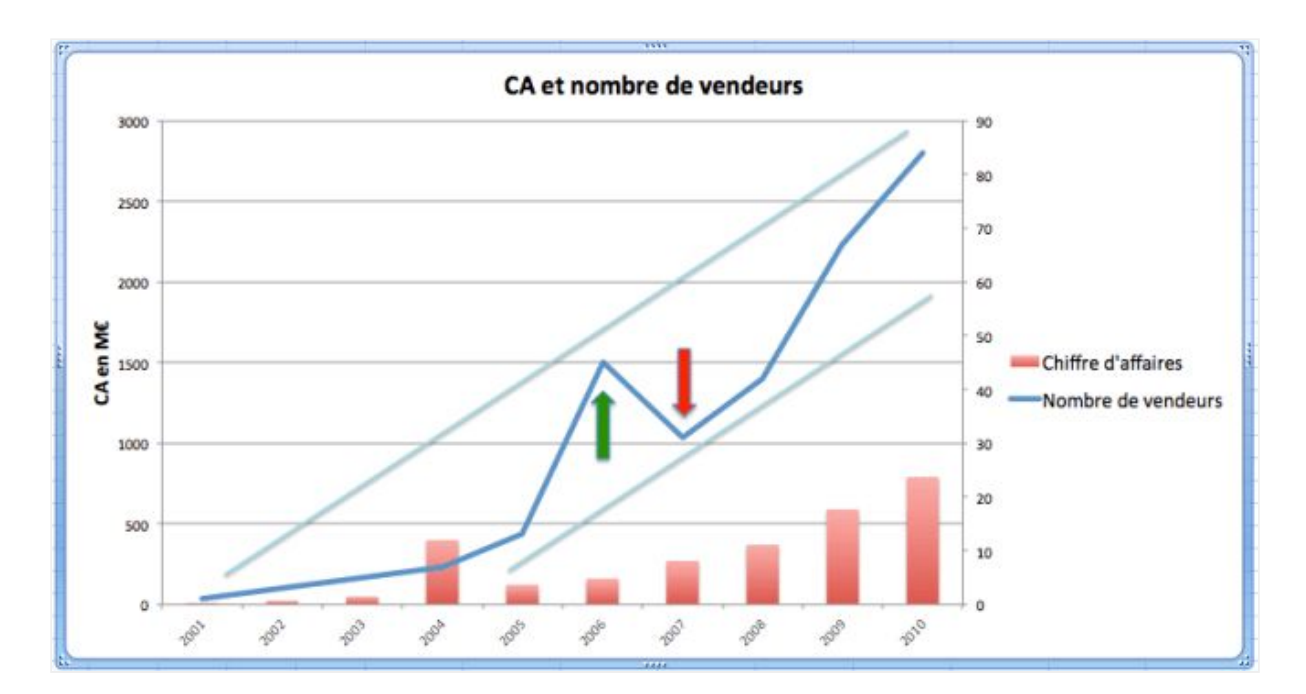

## <span id="page-3-0"></span>1) Formater les données

La première étape pour créer un graphique est d'avoir les données que vous souhaitez représenter formatées proprement.

Chaque ligne sera appelée une série de données. Il faut lui donner un titre (à gauche de la série). Dans notre cas les séries sont le nombre de vendeurs et le chiffre d'affaires.

Pour chaque point de la série, il est mieux d'avoir un libellé (dans notre cas une date) qui décrit ce que représente chaque point de la série. Ce n'est cependant pas obligatoire, s'il n'y a pas de libellé Excel prendra dans l'ordre les chiffres 1,2,3 etc

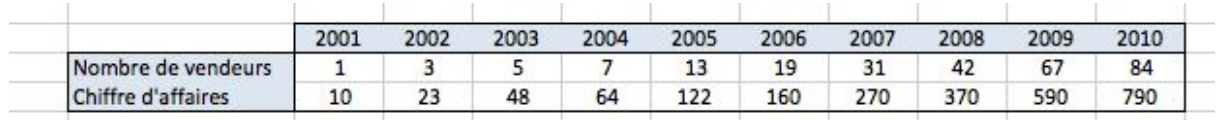

Données formatées prêtes à être utilisées dans un graphique

## <span id="page-3-1"></span>2) Les différents types de graphiques

### <span id="page-3-2"></span>2.1) Graphique simple à partir d'un tableau de données (ligne ou barres)

Une fois les données formatées proprement il est très facile de les représenter sous forme de graphique. Il suffit de sélectionner l'ensemble des données, puis de faire Menu Insertion > Graphique , et de choisir soit Lignes soit Colonnes

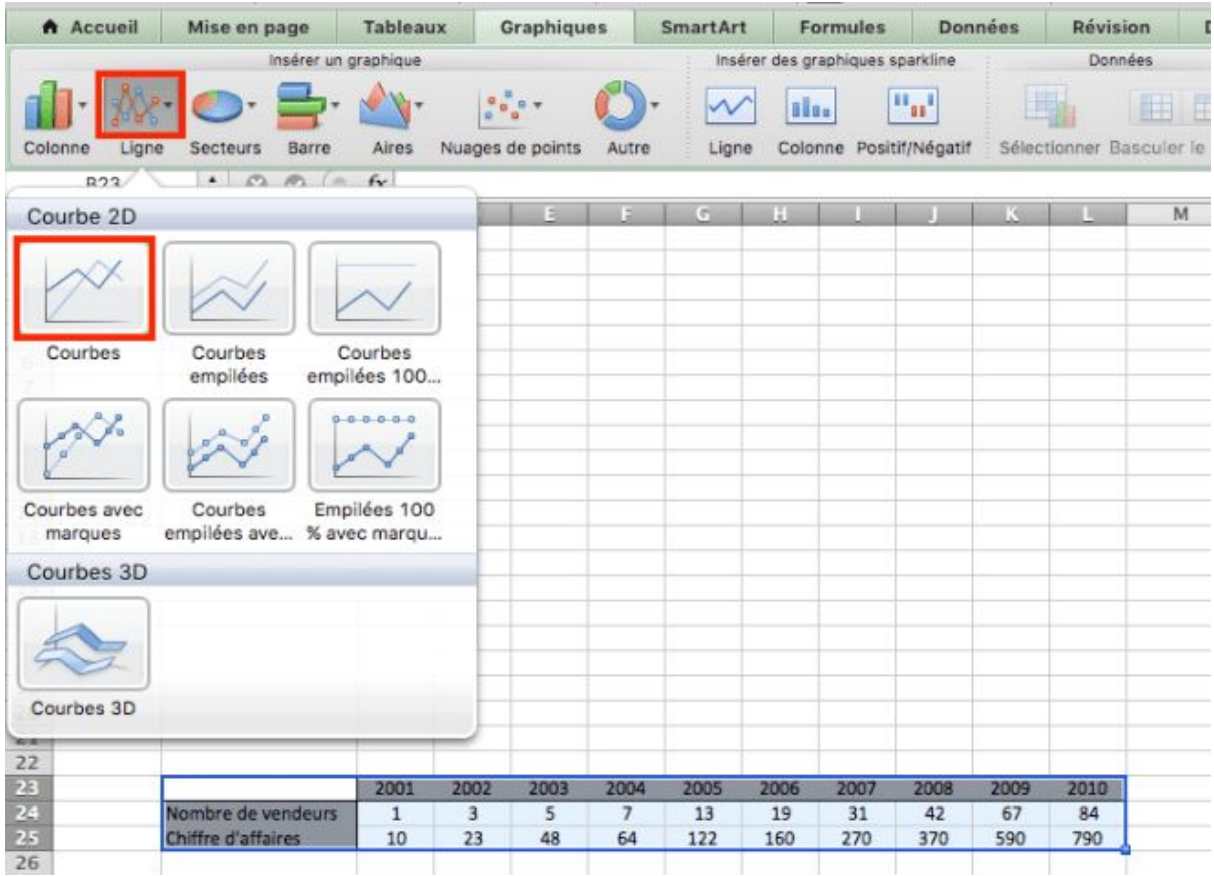

Créer un graphique de type lignes

Déjà lors de la création de ce simple graphique on voit qu'il existe plusieurs possibilités pour créer un graphe.

- Empiler les 2 courbes de données. Dans notre cas cela n'a pas un grand intérêt car on représente 2 séries de type différent, mais cela peut être utile si les séries sont de même nature, par exemple le chiffre d'affaires dans une filiale 1 et une filiale 2: en empilant les données vous avez le graphe du CA total.
- Afficher ou non les points de données
- Graphe 2D/3D

Voici le résultat avec le premier choix de graphe en lignes et en colonnes.

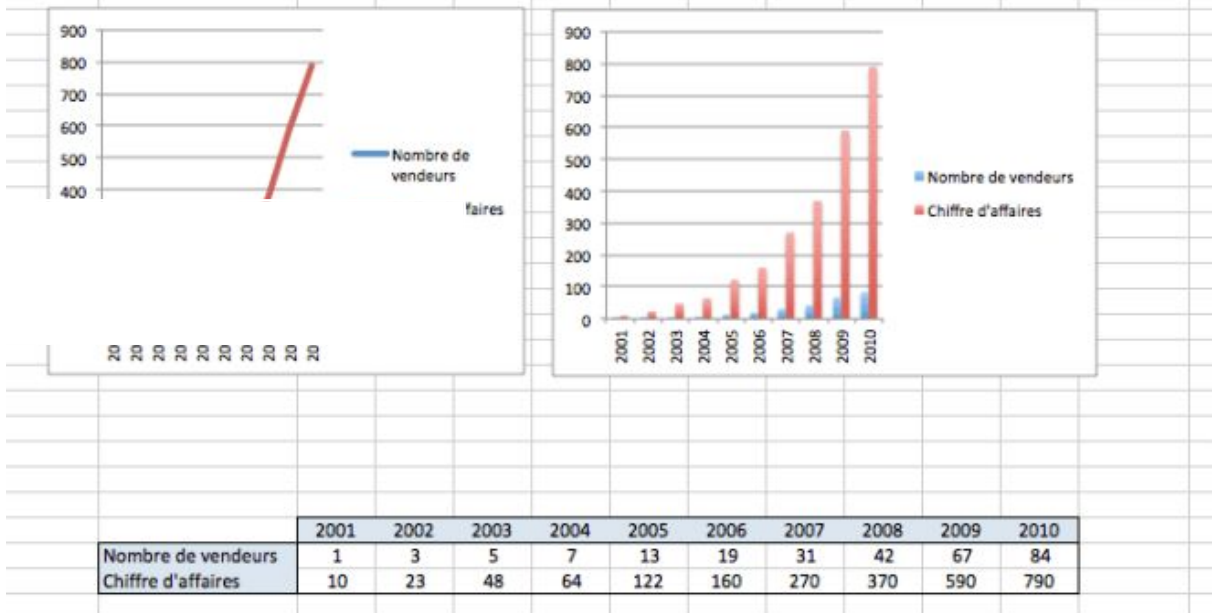

Graphes simples générés automatiquement

Vous voyez qu'Excel met déjà en forme le graphique en utilisant les libellés des points de données (dates) et les affiche sous l'axe des abscisses (horizontal), reconnait les 2 séries en leur donnant des couleurs différentes, et affiche leur noms en tant que légendes sur la droite. Pas mal pour un graphique automatique!

### <span id="page-5-0"></span>2.2) Choisir manuellement les données à représenter

Il est possible de modifier par la suite les données utilisées dans votre graphique. C'est notamment très pratique car une fois que vous avez un beau graphe bien présenté selon vos standards ou selon la charte graphique de votre société il suffit de faire un copier coller du graphique puis de changer à quelles données il est lié!

Pour changer les données sources du graphe il suffit de faire clic-droit > Sélectionner les données

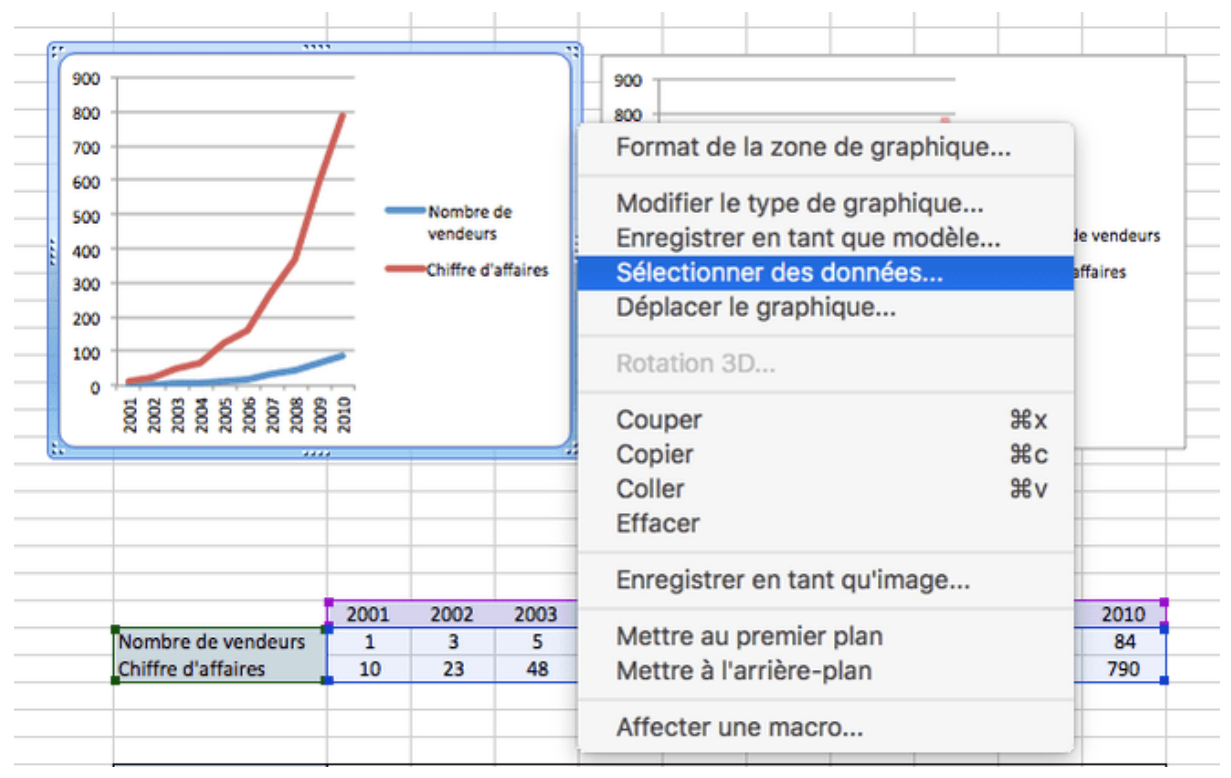

Sélectionner les données sources du graphique

L'écran qui s'ouvre alors vous permet de modifier toutes les données sources:

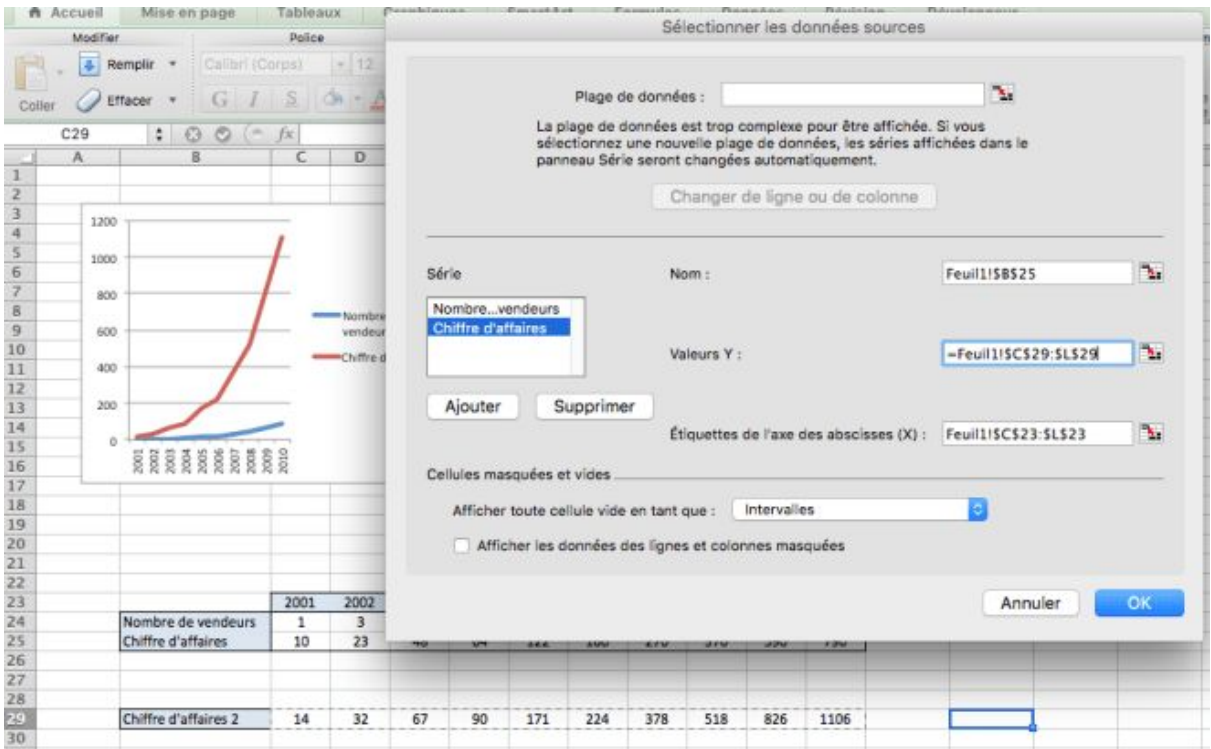

Détails de l'écran « Sélectionner les données sources »

Vous pouvez donc faire les choses suivantes, en sélectionnant les cellules contenant les données voulues

- Changer le nom des séries
- Changer les valeurs de la série
- Changer les libellés de l'axe horizontal

Dans notre cas nous avons modifié les données de la série « Chiffre d'affaires » pour ne plus pointer sur la ligne 25 mais sur la ligne 27 (plage C29:L29) c'est à dire la ligne Chiffre d'affaires 2

#### <span id="page-7-0"></span>2.3) Représenter une série en fonction d'une autre

Jusqu'ici nous avons représenté nos données en fonction de la date avec un incrément de 1 à chaque fois. C'est à dire que peu importent les dates successives, elles sont toujours représentées avec le même intervalle à chaque fois. Nous allons maintenant représenter la série du chiffre d'affaires en fonction du nombre de vendeurs.

Dans ce cas nous allons utiliser un nouveau type de graphique : Nuage de points, disponible dans le même menu.

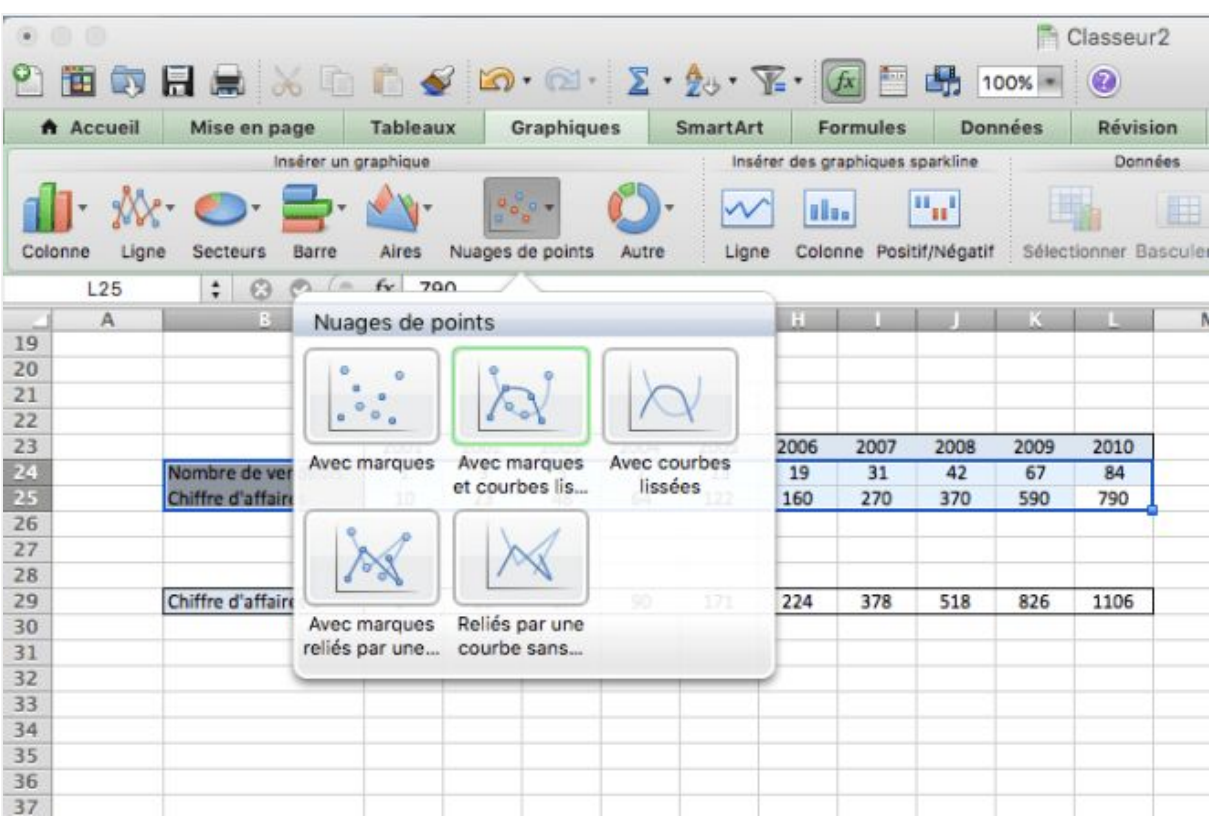

Il suffit de cliquer sur ce type de graphique après avoir sélectionné les lignes Chiffre d'affaires et Nombre de vendeurs pour voir apparaître la courbe du CA en fonction du nombre de vendeurs.

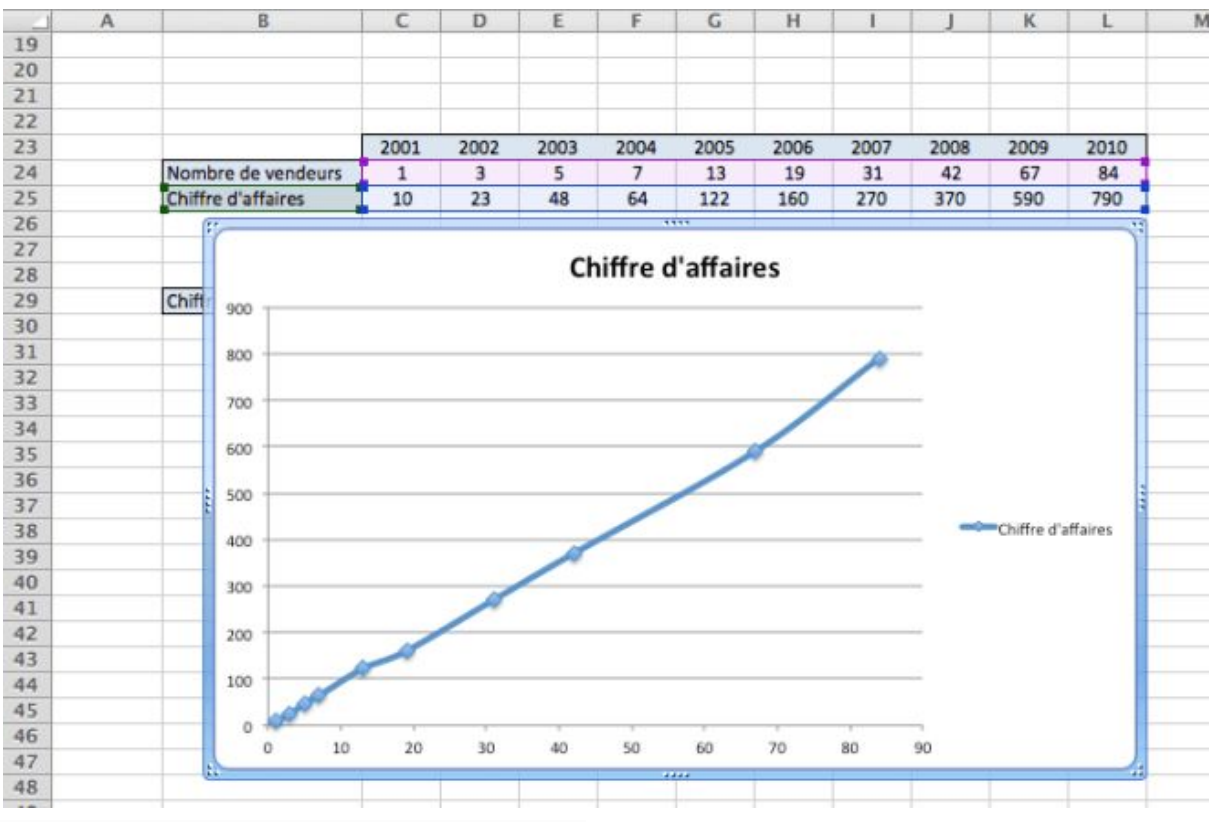

Graphe en Nuage de points reliés par une courbe

De plus chaque point utilisé est marqué sur la courbe.

#### <span id="page-8-0"></span>2.4) Combiner plusieurs types de graphiques

Il est également possible de combiner plusieurs graphiques de types différents.

Nous allons représenter les vendeurs sous forme de lignes comme avant mais le CA sous formes de colonnes.

Pour cela il faut créer un graphique basique avec 2 séries représentées en lignes ou en colonnes comme en 2.1)

Nous allons travaillé avec le graphique en colonnes réalisé précédemment avec uniquement des colonnes.

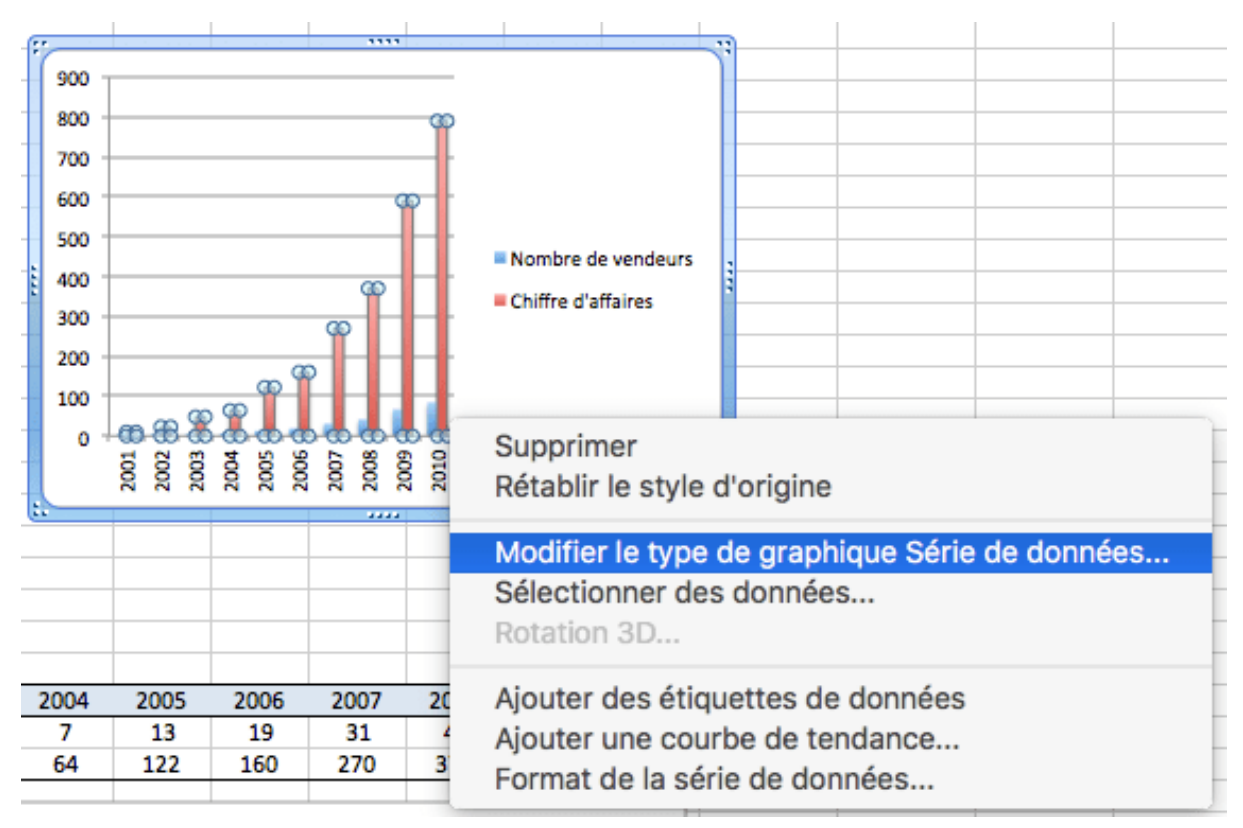

Il suffit de faire un clic droit sur la série représentée en colonnes que l'on souhaite changer en courbe et de sélectionner Modifier le type de graphique Série de données

Modifier le type de graphique

Cela active le menu Disposition du graphique:Format qui permet de choisir quel type de graphe on veut sélectionner, mais attention ce coup-ci cela ne s'appliquera qu'à la courbe sélectionnée et non à l'ensemble du graphique.

|                                    |                                               |                                                                                   | Graphiques                                                                   |                                               |                                   |                      | <b>Disposition du graphique</b> |                   | Format                                                | <b>SmartArt</b>              |  |
|------------------------------------|-----------------------------------------------|-----------------------------------------------------------------------------------|------------------------------------------------------------------------------|-----------------------------------------------|-----------------------------------|----------------------|---------------------------------|-------------------|-------------------------------------------------------|------------------------------|--|
|                                    |                                               | Modifier le type de graphique Série de données                                    |                                                                              |                                               | Insérer des graphiques sparkline  |                      |                                 |                   | Données                                               |                              |  |
| Colonne<br>Ligne                   | Secteurs<br>$\bullet$ $\circ$ $\circ$ $\circ$ | Barre<br>Aires                                                                    | 海<br>$0 - 2$<br>目<br>Nuages de points                                        | Autre                                         | Ligne                             | <b>Bans</b>          | Colonne Positif/Négatif         | $\mathbb{H}_{11}$ |                                                       | Ħ<br>Sélectionner Basculer I |  |
| Cranhinu                           |                                               | $f_Y$                                                                             | -SERIES(Feuil1!\$B\$24,Feuil1!\$C\$23:\$L\$23,Feuil1!\$C\$24:\$L\$24,1)<br>E | F                                             | G                                 | H                    |                                 |                   | ĸ                                                     | M                            |  |
| Courbe 2D                          |                                               |                                                                                   |                                                                              |                                               |                                   |                      |                                 |                   |                                                       |                              |  |
|                                    |                                               |                                                                                   | fre d'affaires<br>hbre de<br>No<br>deurs                                     | 900                                           |                                   |                      | 3555                            |                   |                                                       |                              |  |
| Courbes<br>Courbes avec<br>marques | Courbes<br>empilées<br>Courbes                | Courbes<br>empilées 100<br>0.0.0.0.0<br>Empilées 100<br>empilées ave % avec marqu |                                                                              | 700<br>600<br>500<br>400<br>300<br>200<br>100 | at Zone de graphique              |                      |                                 |                   | <sup>a</sup> Nombre de vendeurs<br>Chiffre d'affaires |                              |  |
| Courbes 3D                         |                                               |                                                                                   |                                                                              | O.                                            | 100000000<br>2003<br>2002<br>2001 | 2006<br>2004<br>2005 | 2008<br>2009<br>1007<br>3222    | 2010              |                                                       |                              |  |
| Courbes 3D<br>22                   |                                               |                                                                                   |                                                                              |                                               |                                   |                      |                                 |                   |                                                       |                              |  |

Sélectionner une série en courbe dans un graphique en colonnes

Une fois le choix effectué, les colonnes du nombre de vendeurs se changent en une courbe:

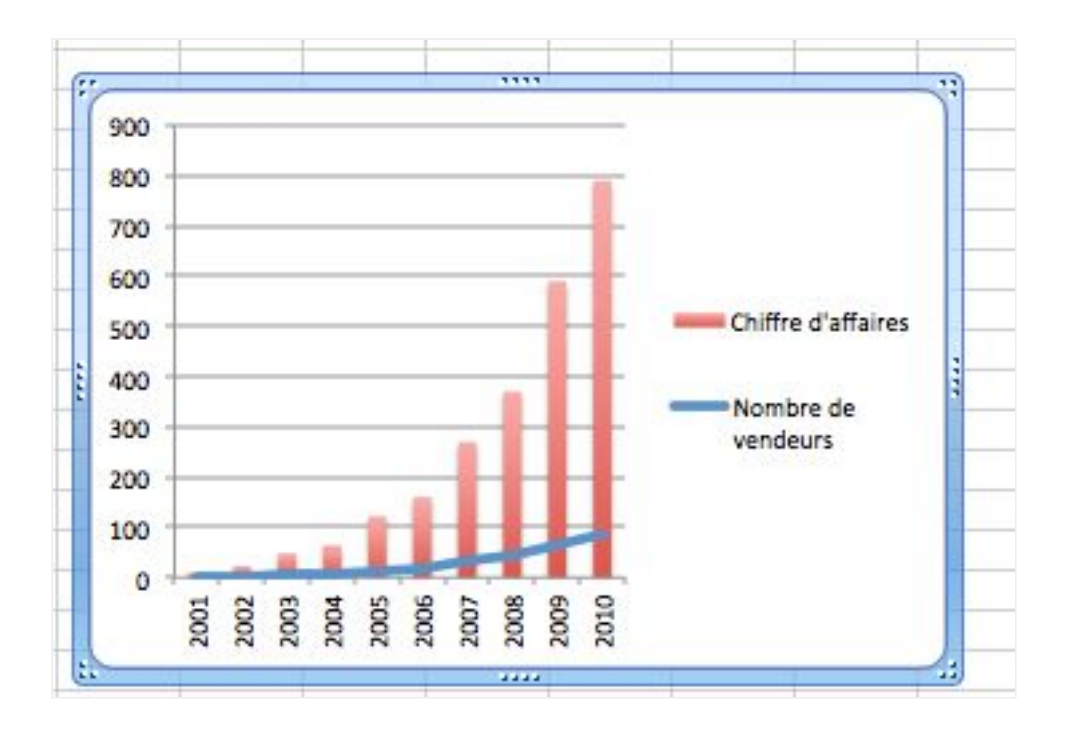

#### <span id="page-11-0"></span>2.5) Les graphiques « Camembert »

En France on aime tellement le fromage que dès que l'on voit un objet rond on le surnomme avec un nom de fromage… Pour ceux qui ne partagent pas notre passion pour le lait moisi, le nom officiel est « Graphique par secteur »

Ce coup ci nous allons travailler avec la répartition d'un CA dans différents pays. Pour créer un graphique par secteur il suffit de sélectionner les données et de faire Insertion > Graphique > Secteurs

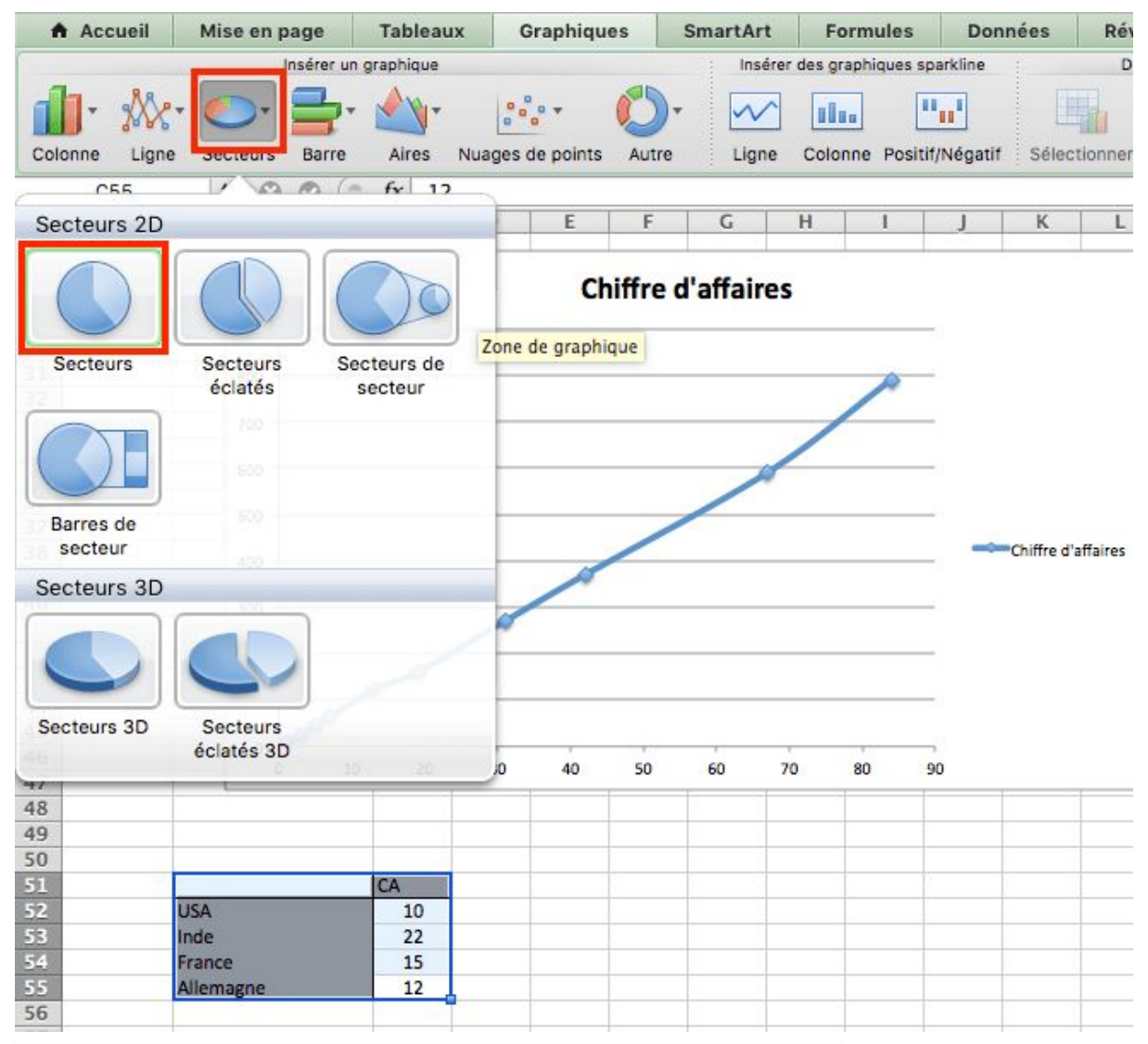

Comment sélectionner un graphique de type « Camembert » ou par secteur

Excel affiche alors automatiquement un joli camembert:

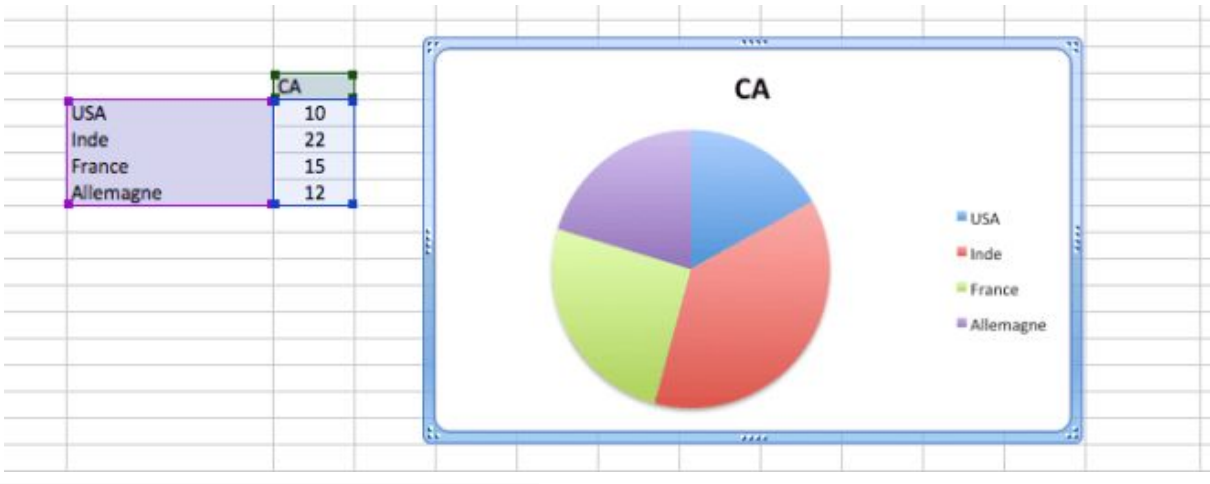

Graphique camembert créé automatiquement

D'autre part une fonctionnalité intéressante d'Excel et assez jolie visuellement est de faire des camemberts imbriqués qui permettent d'afficher le détail d'une tranche. C'est le graphique « Secteurs de secteur » que vous voyez 2 images ci-dessus

Vous avez deviné comment le créer alors voici tout de suite le résultat:

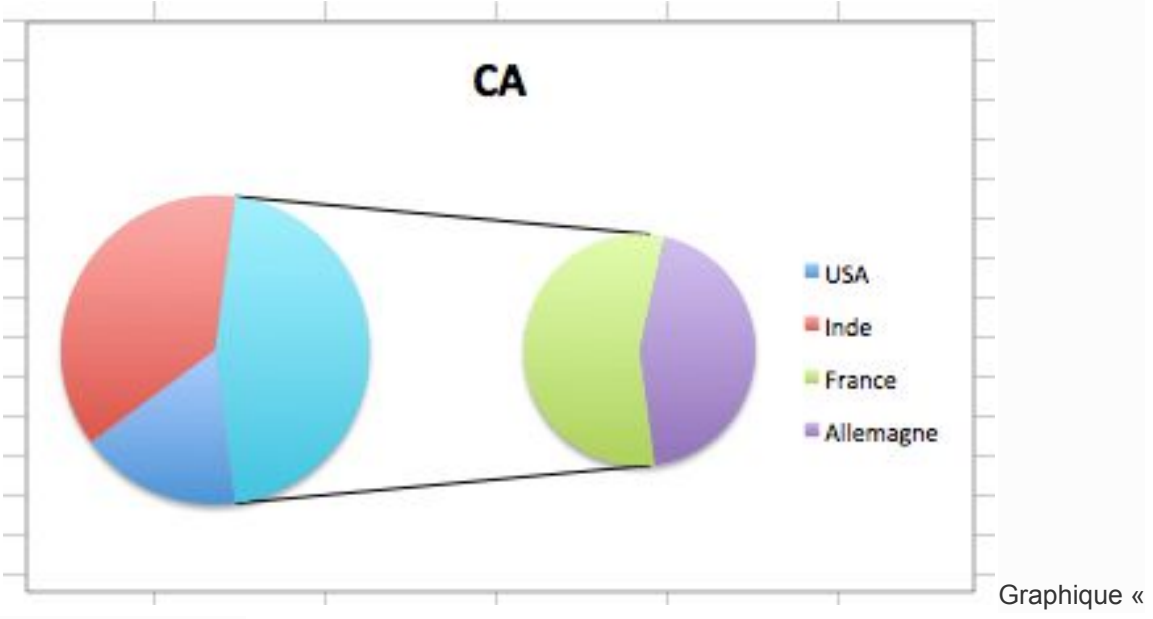

Secteur de secteur »

Excel a mis par défaut les 2 dernières valeurs dans le camembert de détail mais vous pouvez changer tout ca avec un clic droit sur une série et en faisant « Format de la série de données« , ce qui ouvre le menu des options. Dans notre cas nous allons choisir de représenter à gauche les valeurs >30% du total (donc seulement l'Inde) et le reste à

droite. Vous pouvez faire différentes règles pour choisir la répartition, selon la position de la série, les valeurs ou le pourcentage de la valeur totale.

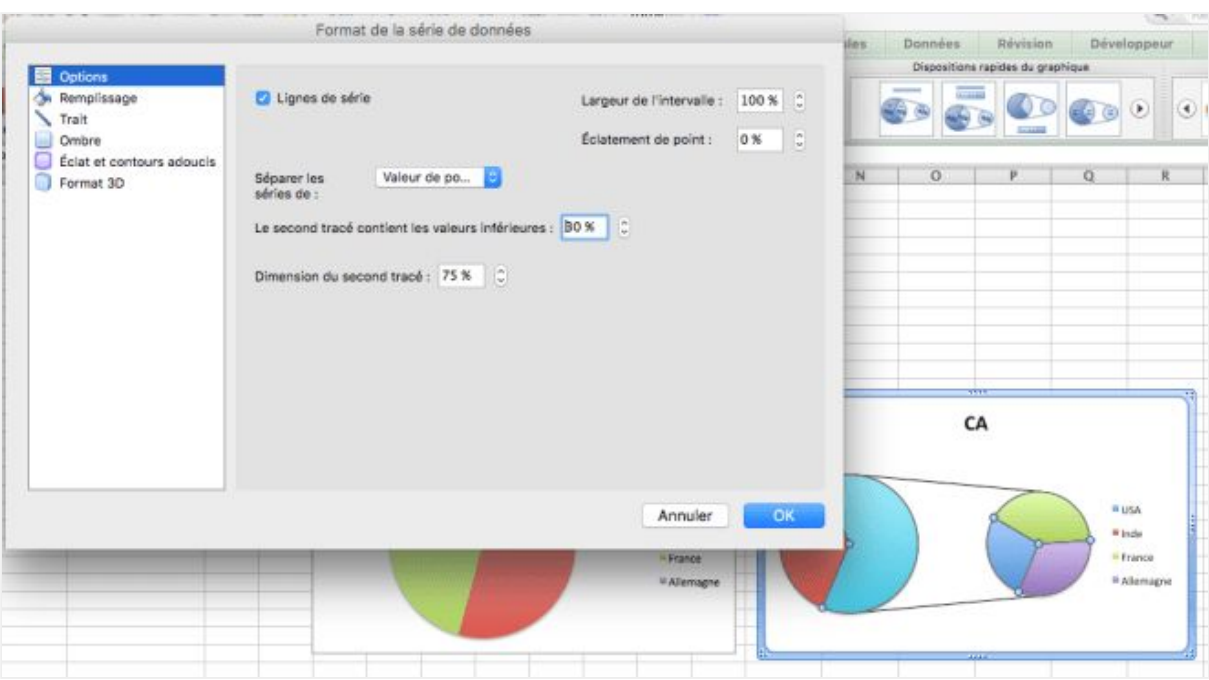

#### <span id="page-13-0"></span>2.6) Graphiques Radar

Aussi appelé graphique en étoile ou en toile d'araignée, il est surtout utilisé pour faire des comparaisons selon plusieurs critères, par exemple faut-il développer un outil en interne ou sous-traiter?

Selon les versions d'Excel, le menu radar est caché dans le sous menu « Autre »

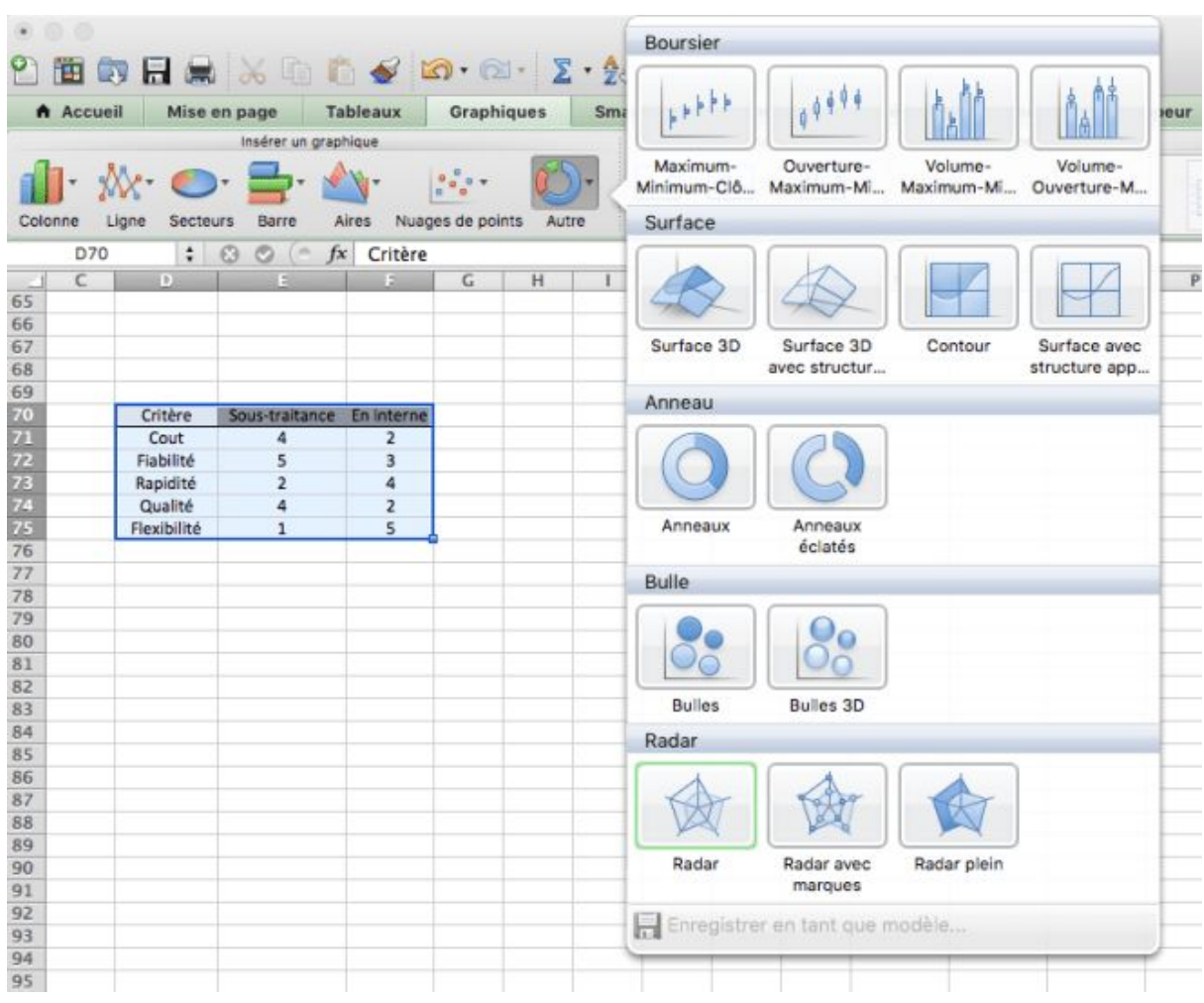

Creation des graphiques en radar

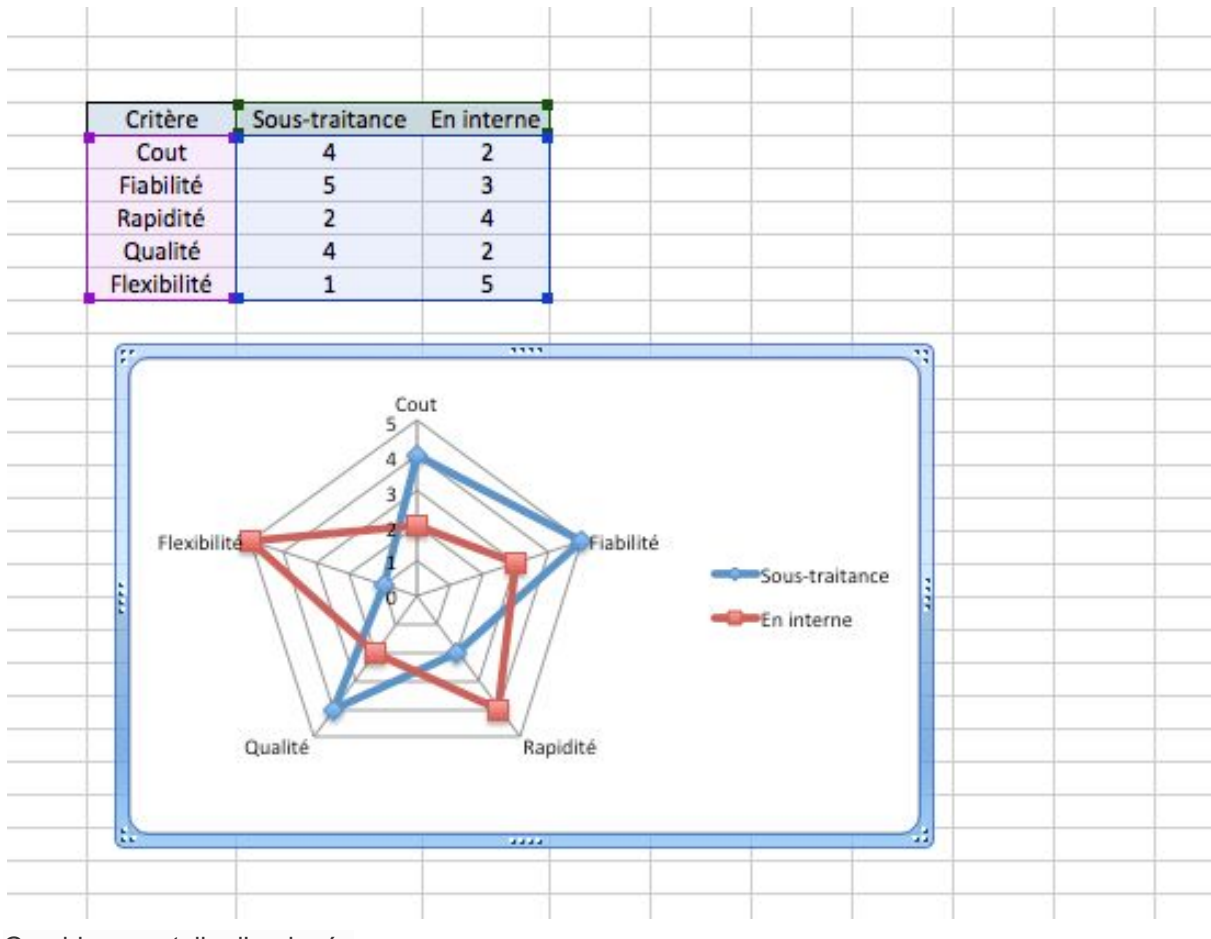

Voila ce que donne le graphique en toile d'araignée:

Graphique en toile d'araignée

#### <span id="page-15-0"></span>2.7) Ajouter une courbe de tendance / une régression

#### linéaire

Une fonction intégrée aux graphiques Excel est la fonction de courbe de tendances qui permet d'approximer la relation entre 2 paramètres et d'afficher la courbe théorique sur votre graphique.

Revenons à nos histoires de CA et de vendeurs. Pour ajouter une courbe de tendance, nous allons prendre un des graphes précédents pour ajouter la tendance du CA selon les années. Pour cela il faut faire un clic-droit sur la série à l'intérieur du graphe et sélectionner « Ajouter une courbe de tendance »

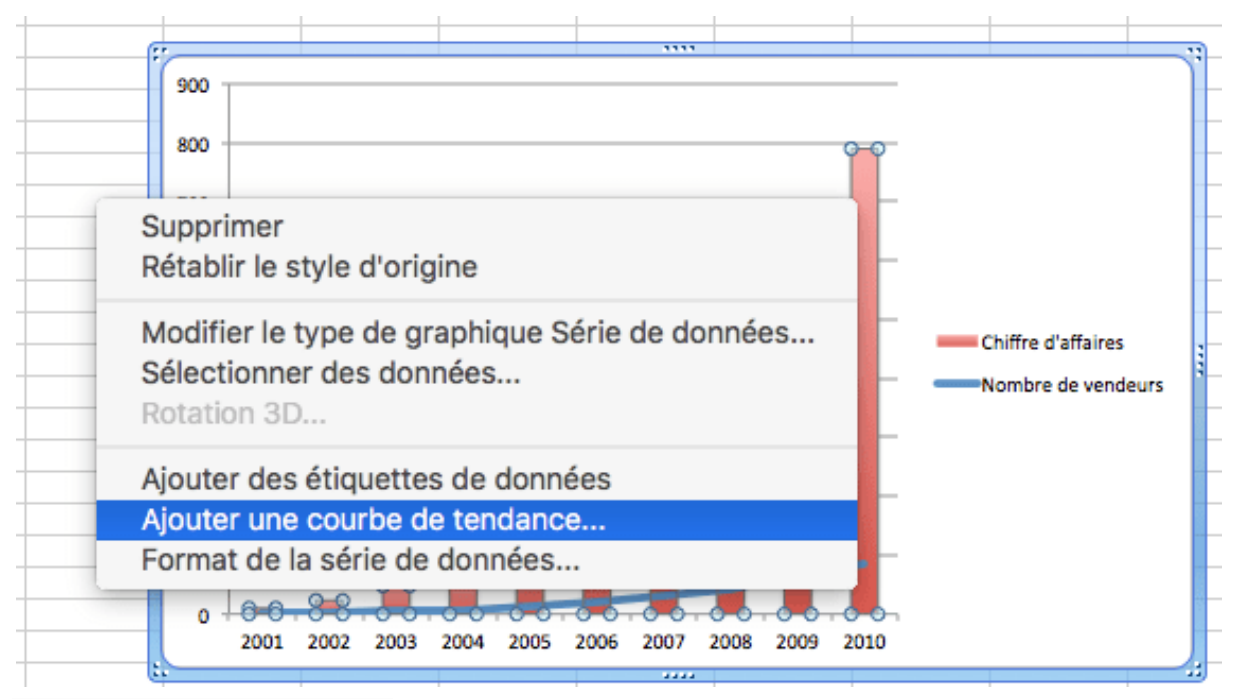

Ajouter une courbe de tendance

Il vous faut ensuite sélectionner le type de régression (par défaut ce sera linéaire, donc une droite) Vous pouvez choisir entre une droite, une exponentielle, une fonction puissance, un polynôme etc.

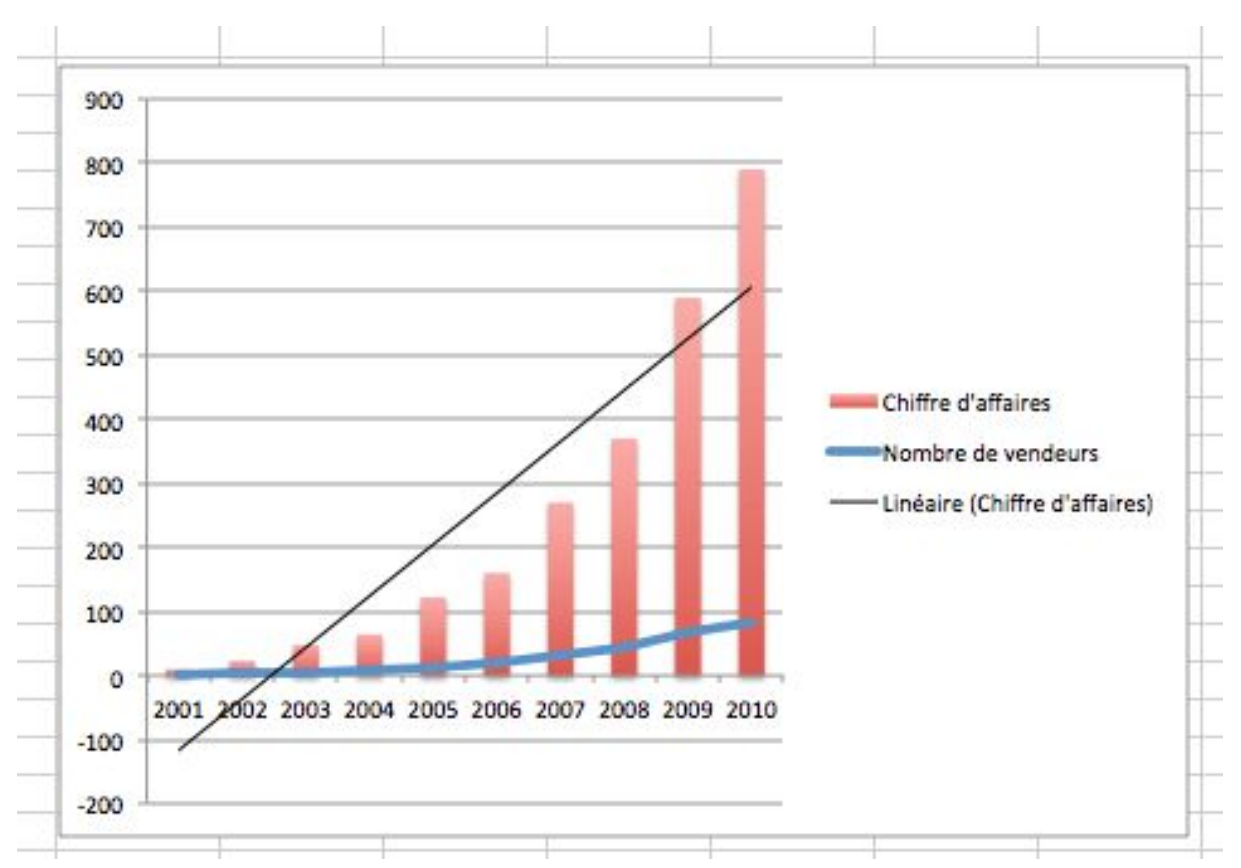

Excel va ensuite chercher la courbe du type choisi qui représente le mieux vos données.

Ajout d'une courbe de tendance

Par défaut l'équation n'est pas affichée mais vous pouvez changer cela facilement en faisant un clic droit sur la courbe de tendances et en choisissant « Format de la courbe de tendances »

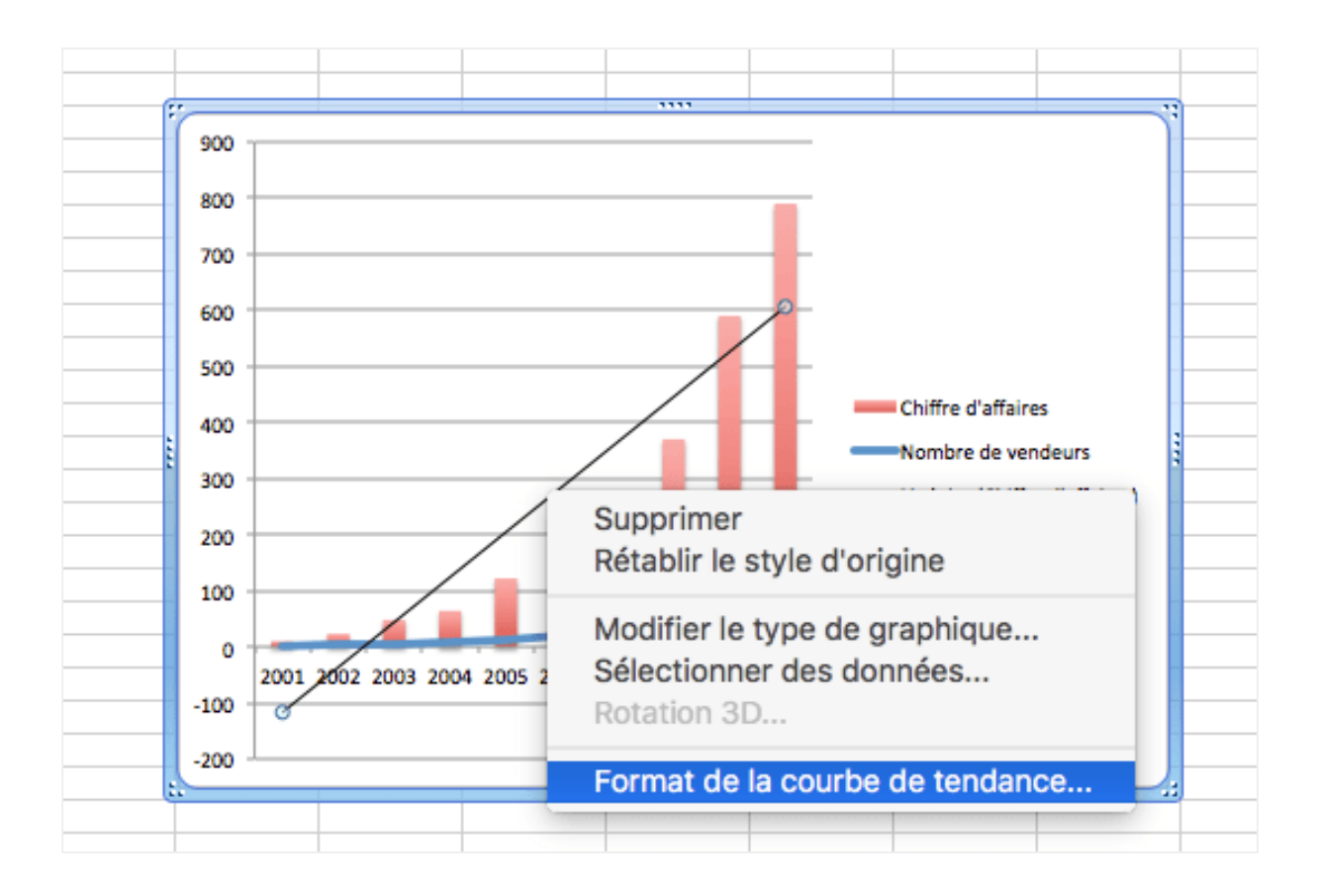

Vous pouvez ici changer tous les paramètres de la courbe de tendances, y compris le type, la couleur, etc. Pour afficher l'équation, ca se passe dans le menu Options puis cochez « Afficher l'équation sur le graphique »

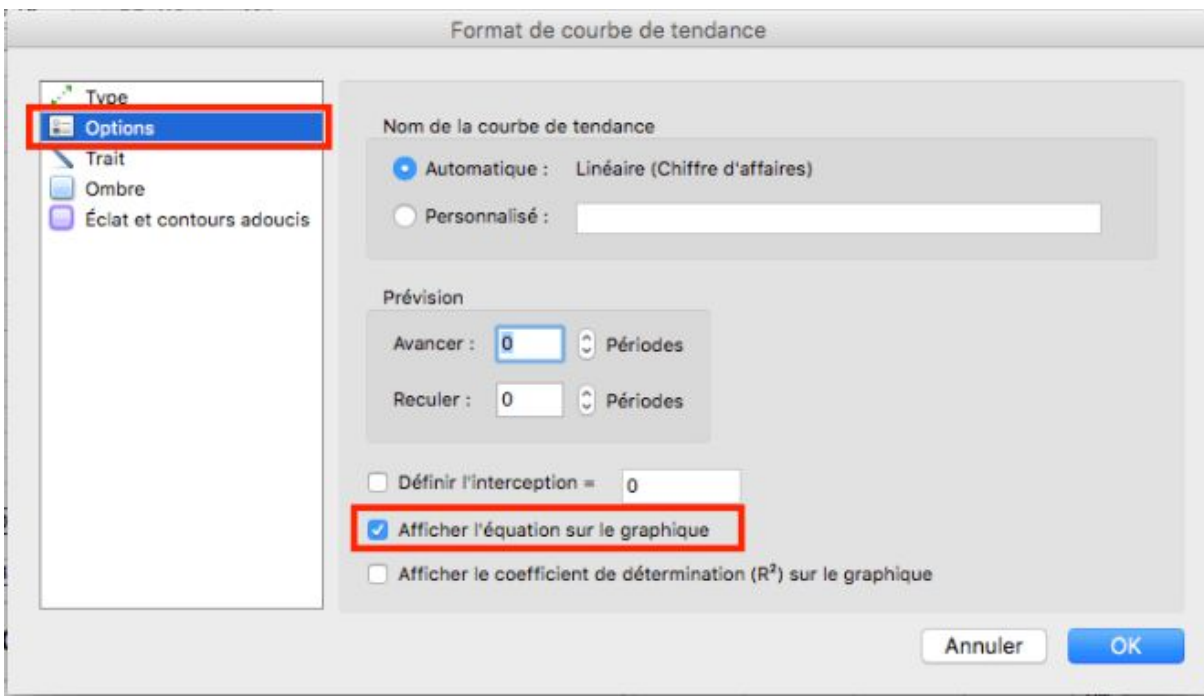

Menu « Format de la courbe de tendance »

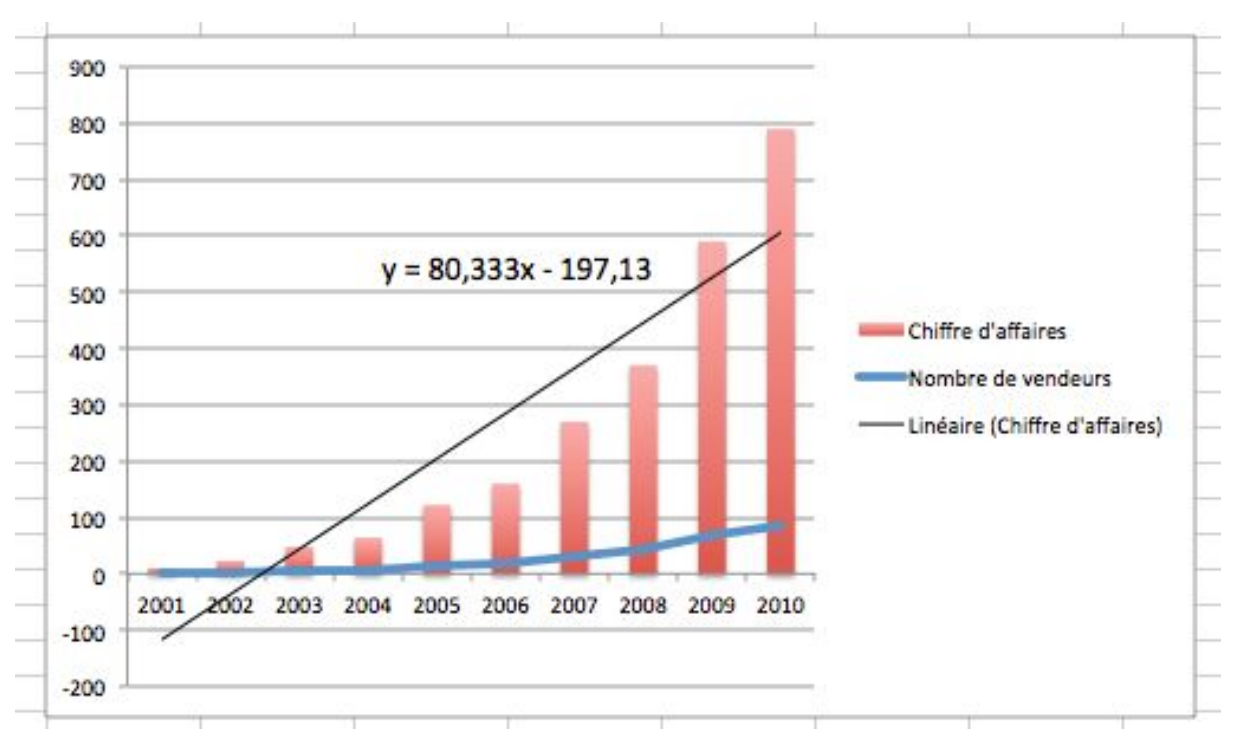

Cela donne une belle équation  $y = 80,333x - 197,13$ 

En changeant le type de régression en « Polynôme » on obtient une courbe bien plus proche des résultats réels:

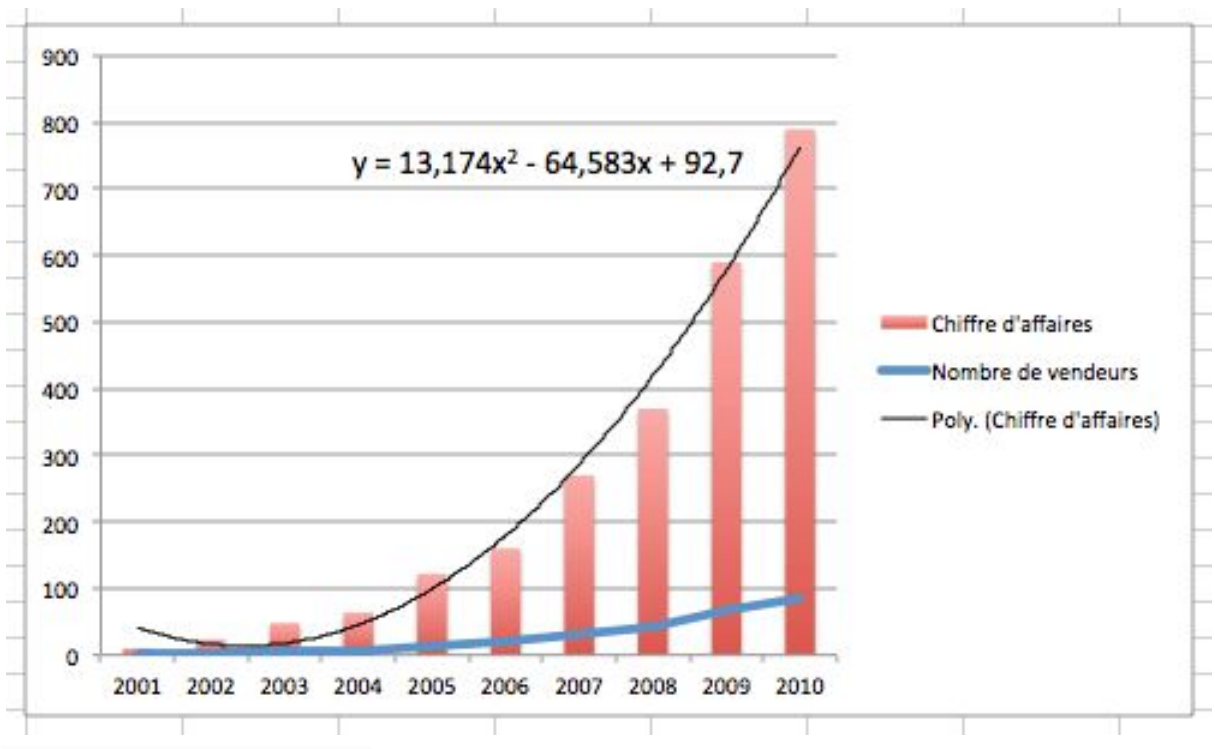

Courbe de tendance Polynôme

Afficher l'équation linéaire sur le graphique

Le type de courbe dépend surtout de ce qui vous souhaitez prouver… Rien de plus menteur qu'un graphique, vous pouvez lui faire dire ce que vous voulez selon la manière de le présenter!

C'est d'ailleurs la transition parfaite pour la prochaine partie.

## <span id="page-20-0"></span>3) Format et présentation des graphiques

Dans cette partie je considère que vous avez réussi a mettre toutes les bonnes données dans votre graphique, vous essayez donc de le rendre le plus sexy possible avant de le montrer à votre boss. C'est la phase la plus importante!

#### <span id="page-20-1"></span>3.1) Modifier la taille et l'emplacement d'un graphique

Ce n'est pas l'astuce la plus spectaculaire mais je précise quand même que vous pouvez changer la taille et la position d'un graphique comme bon vous semble. Pour changer la taille il vous suffit de mettre votre souris sur le bord du graphique ou sur un coin, vous pourrez alors augmenter/diminuer la taille du graphique avec un glisser-déposer.

De même, pour bouger le graphique il suffit de faire un glisser-déposer en cliquant à l'intérieur du graphique jusqu'à destination.

#### <span id="page-20-2"></span>3.2) Ajouter une légende à un graphique

C'est l'un des points les plus importants lorsque vous formatez votre graphique! Il doit toujours avoir une légende et un titre! Excel vous rajoutera souvent automatiquement une légende ou un titre, mais si ce n'est pas le cas, voilà comment le faire vous-même à la main.

Selon la version d'Excel il existe un menu « Disposition rapide du graphique » qui est accessible depuis un clic-droit sur le graphique et en sélectionnant « Modifier le type de graphique »

| A Accueil                                        | Mise en page         |          | <b>Tableaux</b> | <b>Graphiques</b>                                    |                              | Disposition du graphique          |                  |                                 | Format                               | <b>SmartArt</b> | Formules | Données                                                                                                    | Révision                                                                                                    | Développeur                                                 |
|--------------------------------------------------|----------------------|----------|-----------------|------------------------------------------------------|------------------------------|-----------------------------------|------------------|---------------------------------|--------------------------------------|-----------------|----------|----------------------------------------------------------------------------------------------------|----------------------------------------------------------------------------------------------------|-------------------------------------------------------------|
| Modifier la type de graphique                    |                      |          |                 |                                                      |                              | Insaleer des graphiques sparkline |                  |                                 | Données                              |                 |          | Dispositions rapides du graphique                                                                                                    |                                                                                                    |                                                             |
| $\mathbb{R}$ : $\mathbb{R}$<br>Ligne.<br>Colonne | Secteurs             | Barre    | Aires           | $\frac{1}{2}$ with $\frac{1}{2}$<br>Nuages de points | AUST0                        | W<br>Ligne                        | die.<br>Colonne. | $m_{\rm th}$<br>PosititiNégatif | н,<br>Sélectionner Basculer le tracé | 田田              |          | <b>FLUID</b><br>经<br>سأحو                                                                                                    |                                                                                                    | ٠<br><b>TANKS</b>                                           |
| Graphique 20                                     | XX<br>$\ddot{\cdot}$ | o<br>Cm. | $-x$            |                                                      |                              |                                   |                  |                                 |                                      |                 |          |                                                                                                    |                                                                                                    |                                                             |
| 57 58 59 60 61 62 63 64 65 66 67 68              |                      | G.       | н               |                                                      | <sup>ii</sup> Inde<br>France | = Allemagne                       | м                | N                               | Ю                                    | P.              | Q        | <b>STATISTICS</b><br><b>Grand</b><br>A<br><b>Service</b><br>----<br><b>MARKET</b><br>$\approx$<br>$\overline{\sim}$<br>0.0000<br>$-1111$<br>$\overline{a}$ | $\frac{1}{2} \left( \frac{1}{2} \right) \left( \frac{1}{2} \right) \left( \frac$<br><b>Table</b><br>발표 | $1 - 10$<br><b>SAMPLES</b><br><b>Galia</b><br>人具<br>tostele |

Disposition rapide du graphique

Cela vous permet de choisir votre présentation parmi plusieurs modèles, selon que vous voulez le titre au dessus ou en dessous du graphe, une légende su le coté, en dessous, des titres pour les axes, etc.

Sinon vous pouvez aussi rajouter tous ces éléments manuellement, il sont dans le menu Graphique > Disposition du graphique

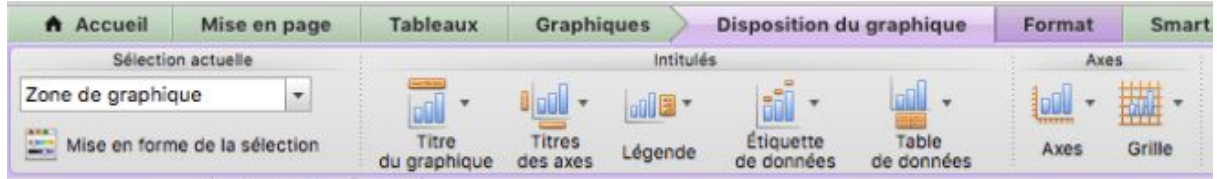

Menu disposition du graphique

Vous pouvez choisir de rajouter et modifier les éléments suivants:

- Un titre : Au dessus ou chevauchant le haut du graphique
- Un titre pour chaque axe. Pour l'axe vertical, vous pouvez choisir de l'incliner (il faut tourner la tête pour le lire) ou de l'écrire horizontalement (chaque lettre sur une ligne) ou bien normalement ( cela prend plus de place).
- Une légende: en haut, en bas, à gauche ou à droite, superposée au graphe ou à côté
- Des étiquettes pour les points de données: pour afficher sur chaque point de données le nom de la série ou les valeurs, et ce au dessus ou au milieu de la colonne par exemple
- Une table de données: pour afficher les données sources à l'intérieur du graphique. Vous pouvez également choisir de combiner la légende avec la table de données
- Les axes: avec ou sans libellés des valeurs, gauche à droite ou droite à gauche pour l'axe horizontal, échelle normale ou logarithmique…
- Grille horizontale ou verticale

Les titres des axes et du graphique sont modifiables à la main, il vous suffit de cliquer sur l'objet du graphique, puis de cliquer sur le titre concerné, vous pouvez alors écrire ce que vous voulez pour modifier le titre.

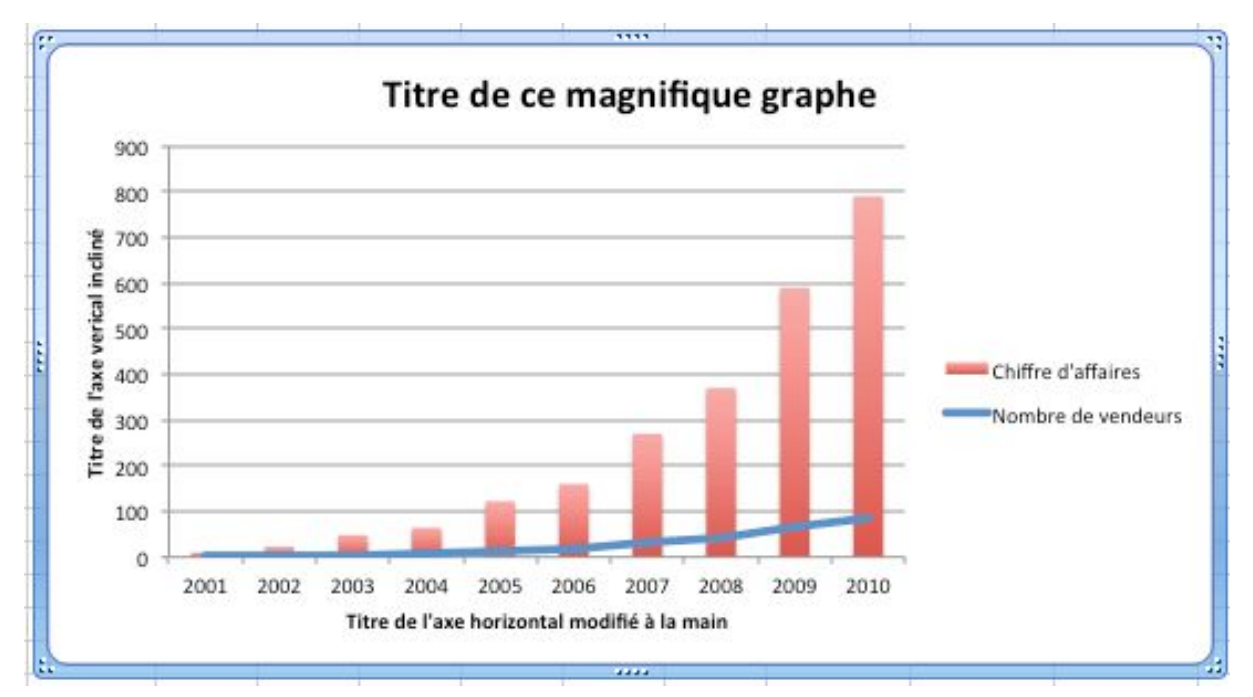

Titres modifiés à la main

#### <span id="page-22-0"></span>3.3) Modifier la taille et l'échelle des axes

Il est également possible de modifier la taille des axes, en changeant les valeurs maximales /minimales ainsi que les unités.

Pour cela, faites un clic-droit sur l'axe et choisissez « Format de l'axe » Dans le sous-menu Echelle, vous pouvez choisir de laisser l'échelle automatique ou bien choisir vous même votre valeur minimale et maximale.

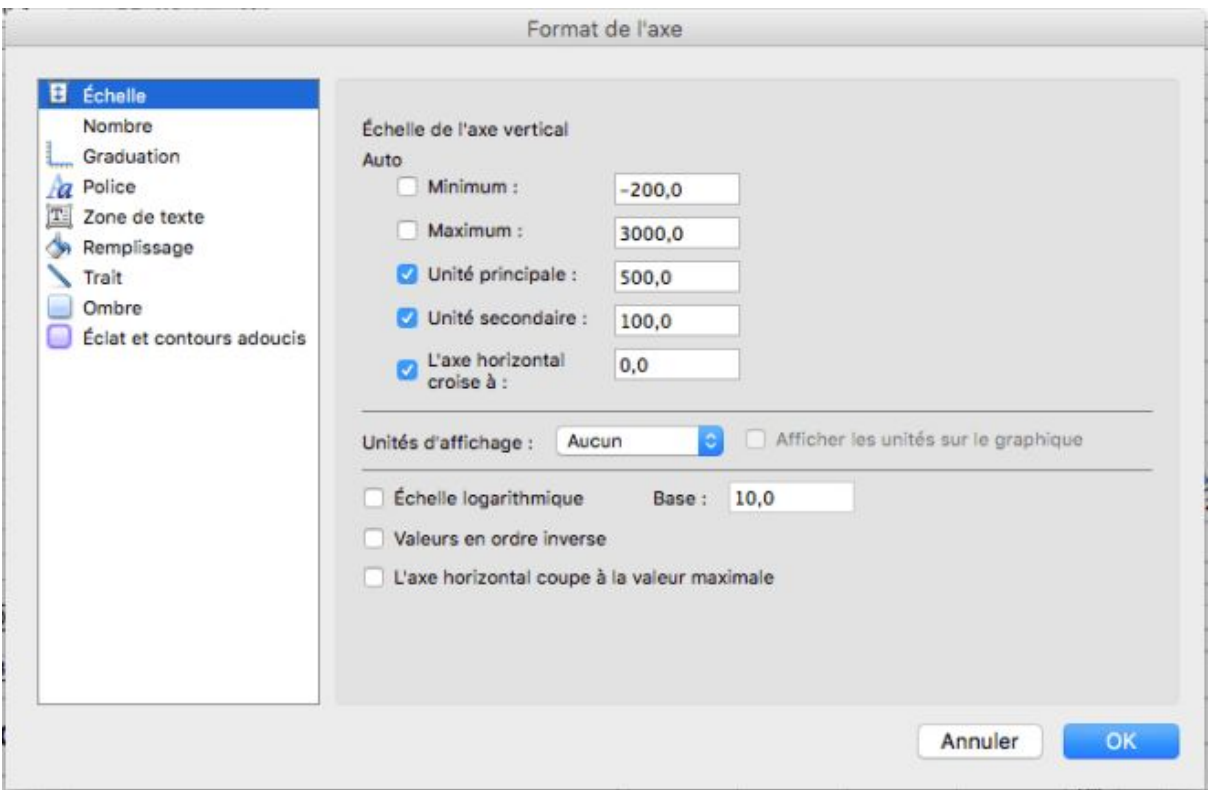

Menu Echelle dans « Format de l'axe »

Rien de tel pour induire un jugement de valeurs sur les chiffres présentés, regardez comme le Chiffre d'affaires augmente peu!

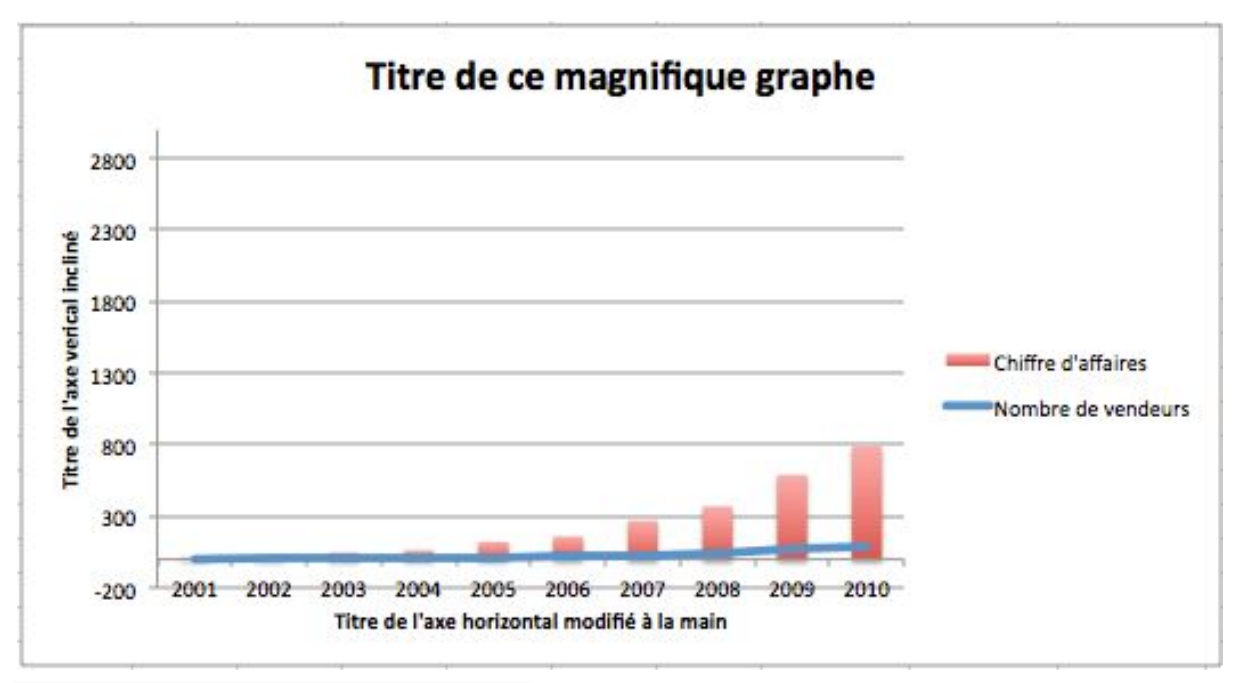

Axe vertical avec une échelle personnalisée

#### <span id="page-24-0"></span>3.4) Comment avoir 2 axes verticaux différents

Lorsque l'on présente 2 séries de données qui n'ont rien à voir comme dans notre cas, il est plus judicieux d'avoir 2 axes avec chaque leur propre échelle.

Pour cela, clic-droit sur la série de données que l'on veut voir sur un 2e axe (à droite), puis choisissez « Format de la série de données »

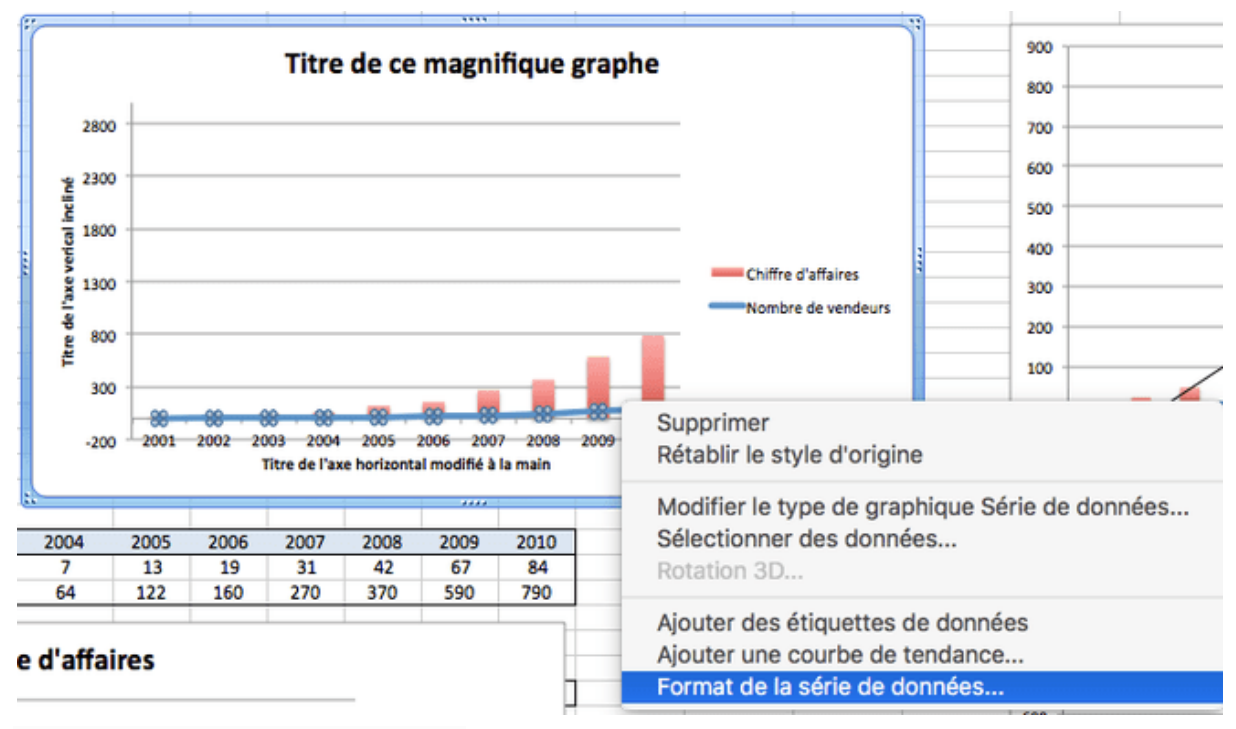

Choisir Format de la série de données

Dans le sous-menu Axe, choisissez Axe secondaire

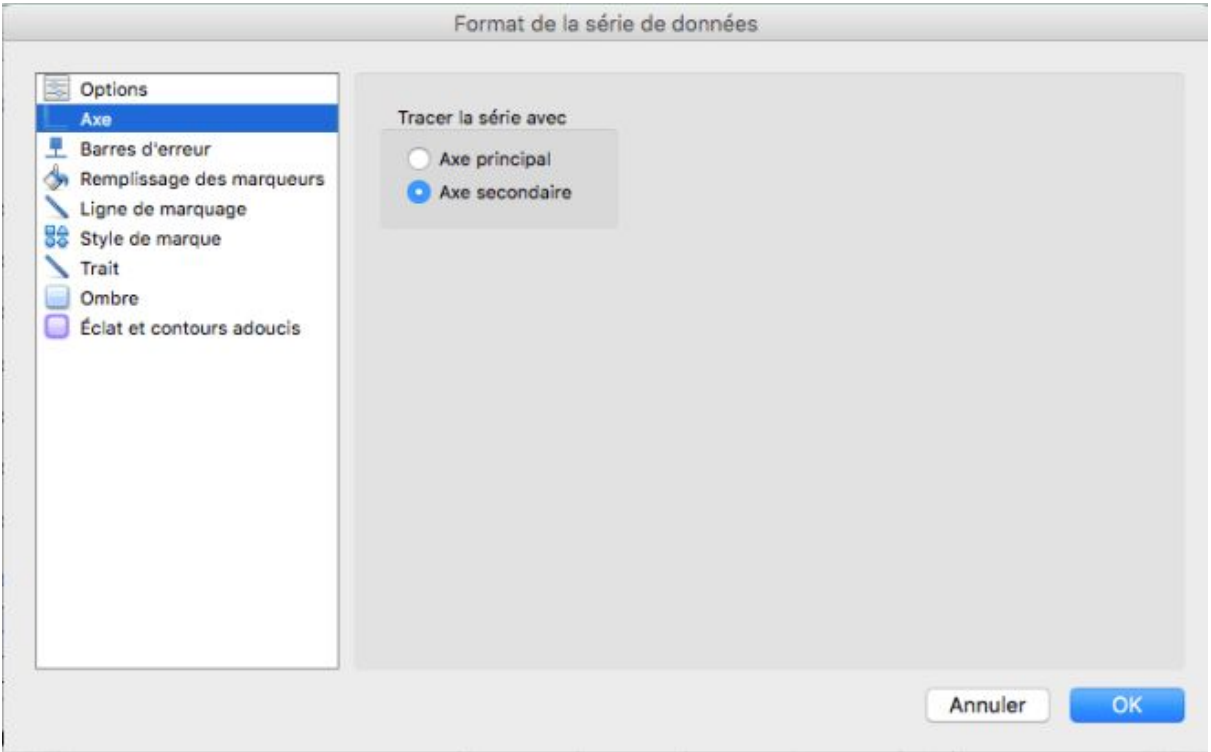

Sous-Menu Axe secondaire

Voila un graphe avec 2 axes d'échelles différentes. Pourquoi embaucher autant de vendeurs alors que le chiffre d'affaires stagne?

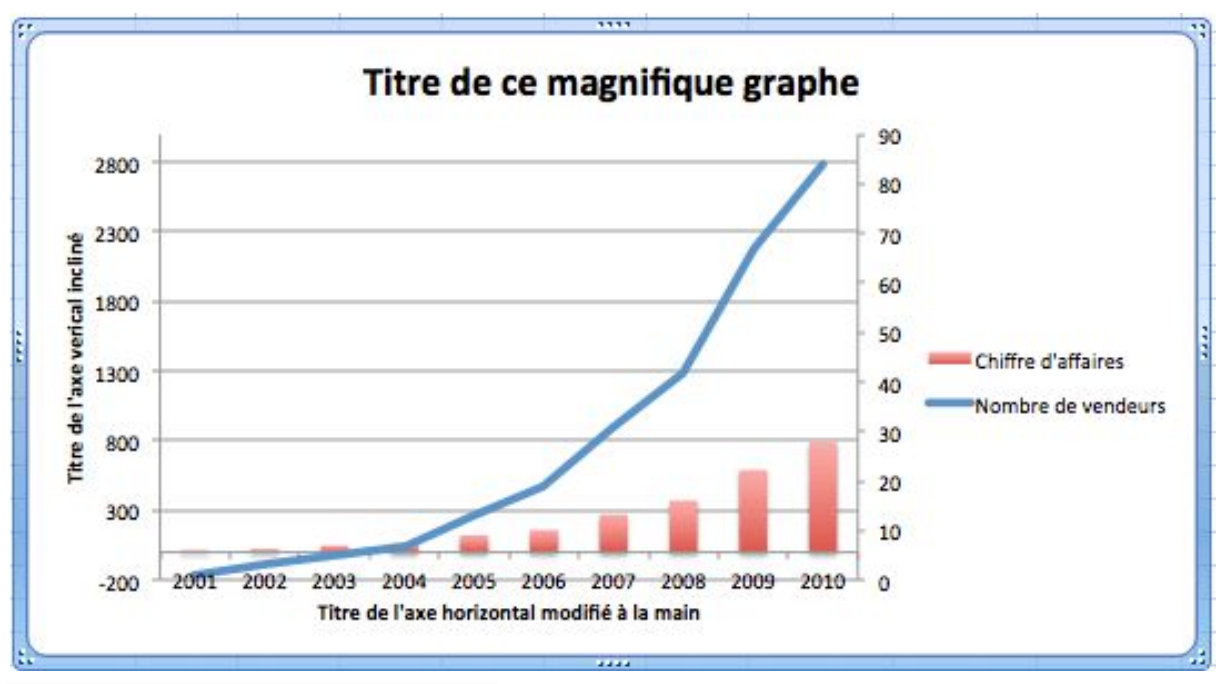

Graphique avec 2 axes verticaux séparés

## <span id="page-26-0"></span>3.5) Rajouter des étiquettes pour chaque point de donnée ou un seul point

Vous pouvez choisir de rajouter des étiquettes sur le graphique au dessus des points de données, qui afficheront la valeur exacte du point

Pour cela faites un clic droit sur la série et sélectionnez « Ajouter des étiquettes de données« . Pour ajouter des étiquettes sur toute la courbe, faites attention à bien sélectionner toute la courbe (tous les points sont sélectionnés comme ci-dessous)

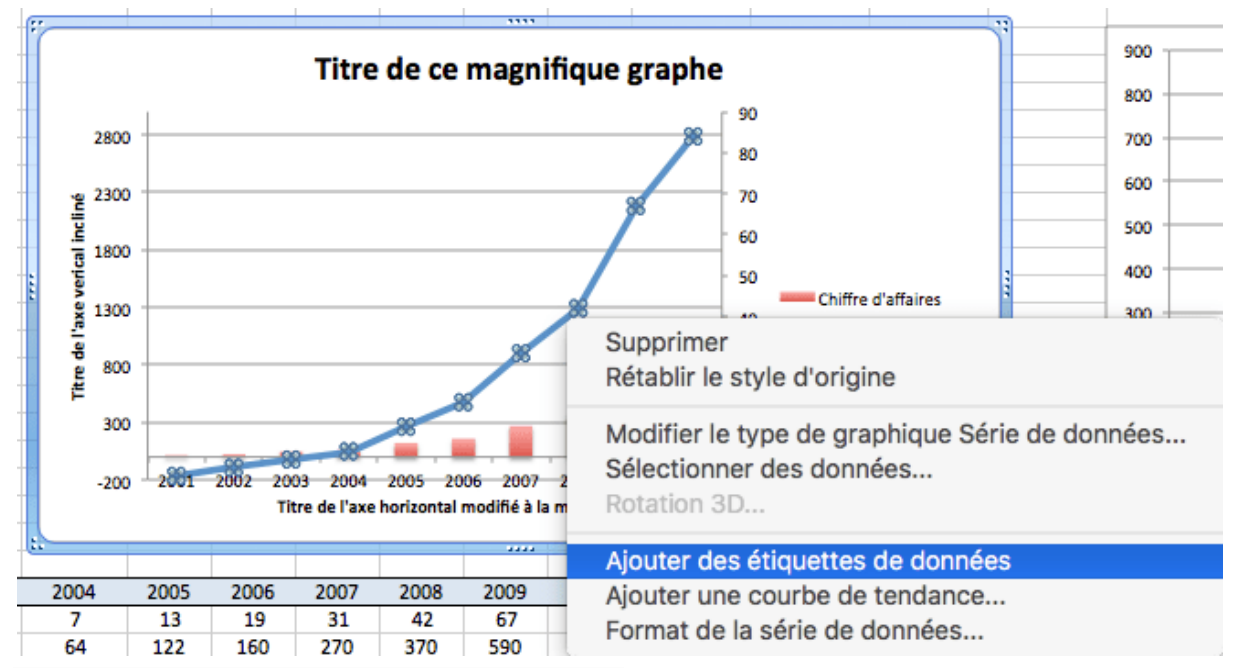

Ajouter des étiquettes de données sur toute la série

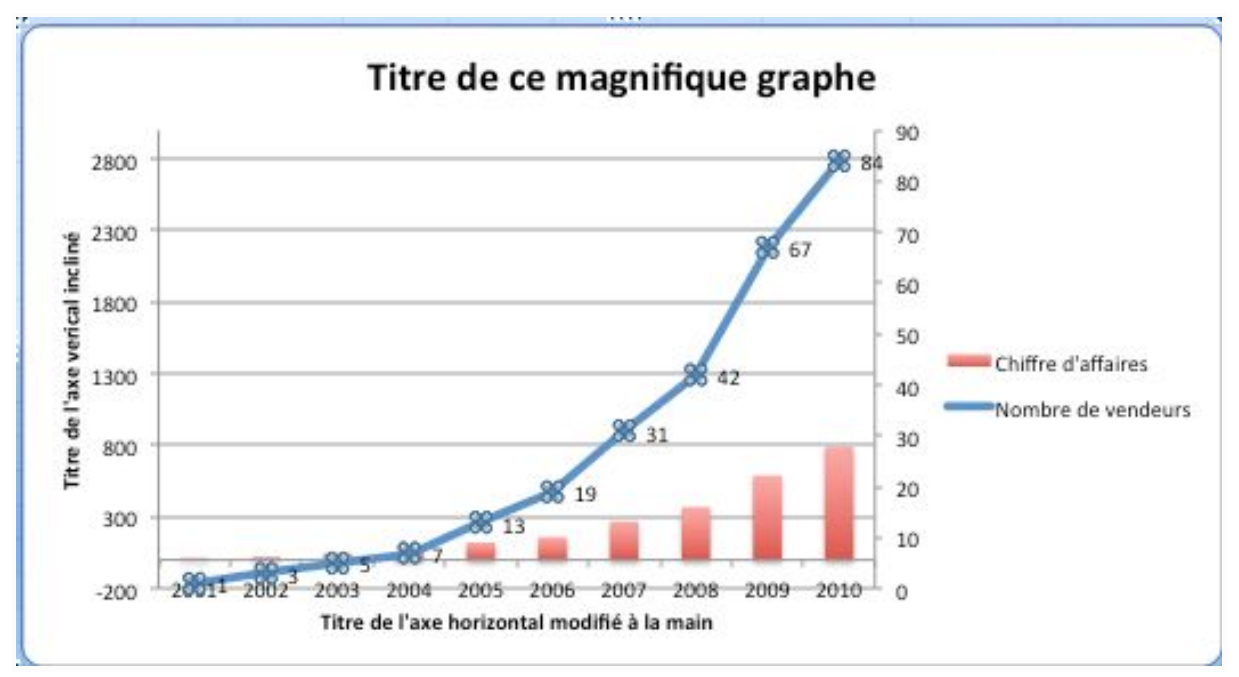

Etiquettes de données sur toute la courbe

Vous pouvez ensuite déplacer ces étiquettes comme vous le souhaitez avec un simple glisser-déposer, pratique pour peaufiner l'apparence d'un graphe. Vous pouvez vraiment les mettre n'importe ou,et pas forcément près de la courbe, comme ci-dessous

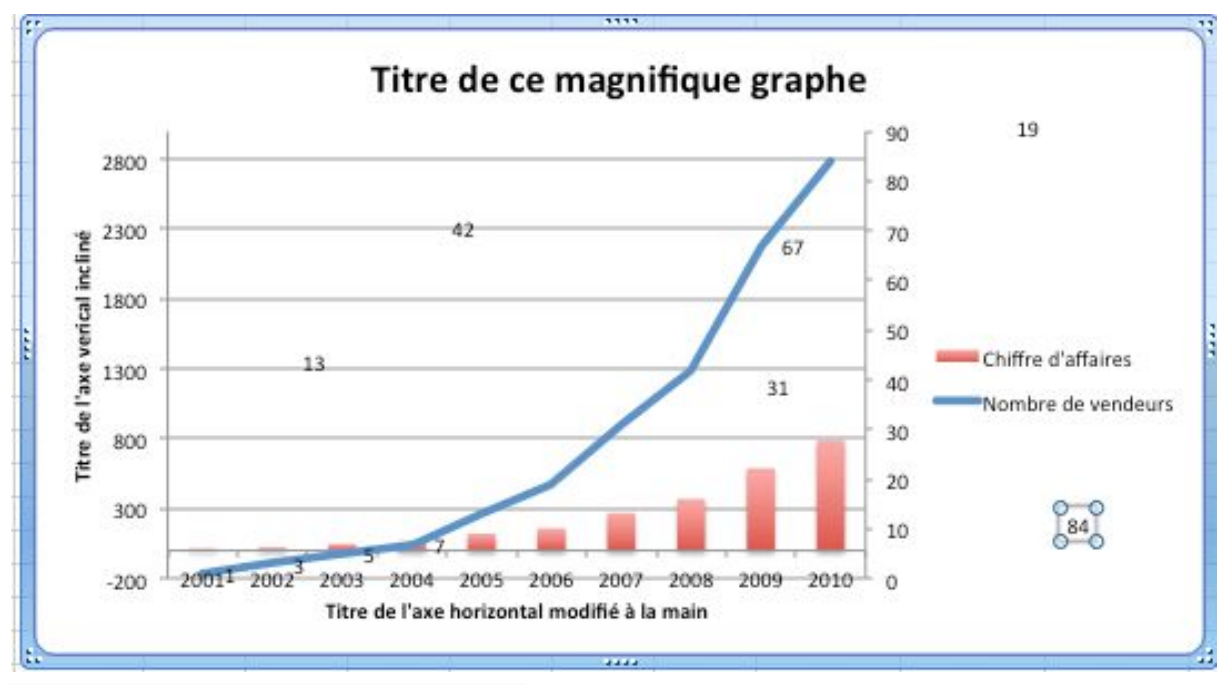

Etiquettes déplacées un peu n'importe ou…

Vous pouvez également choisir d'ajouter uniquement une étiquette sur un seul point de données. Pour cela, sélectionnez un seul point et faites clic-droit, « Ajouter une étiquette de données« . Attention c'est presque pareil qu'au dessus, mais un seul point est surligné. Pour arriver à sélectionner un seul point, faite un premier clic gauche sur la

courbe (toute la courbe est alors sélectionnée), puis un 2e clic gauche au même endroit (la courbe se déselectionne sauf en un seul point)

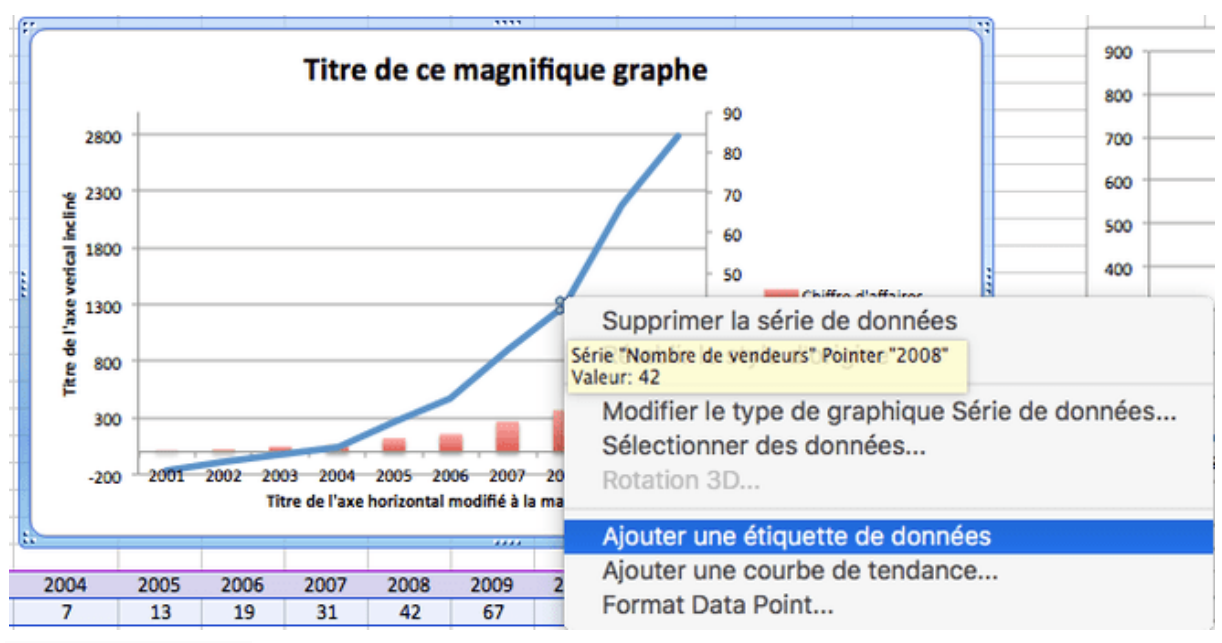

Ajouter une étiquette

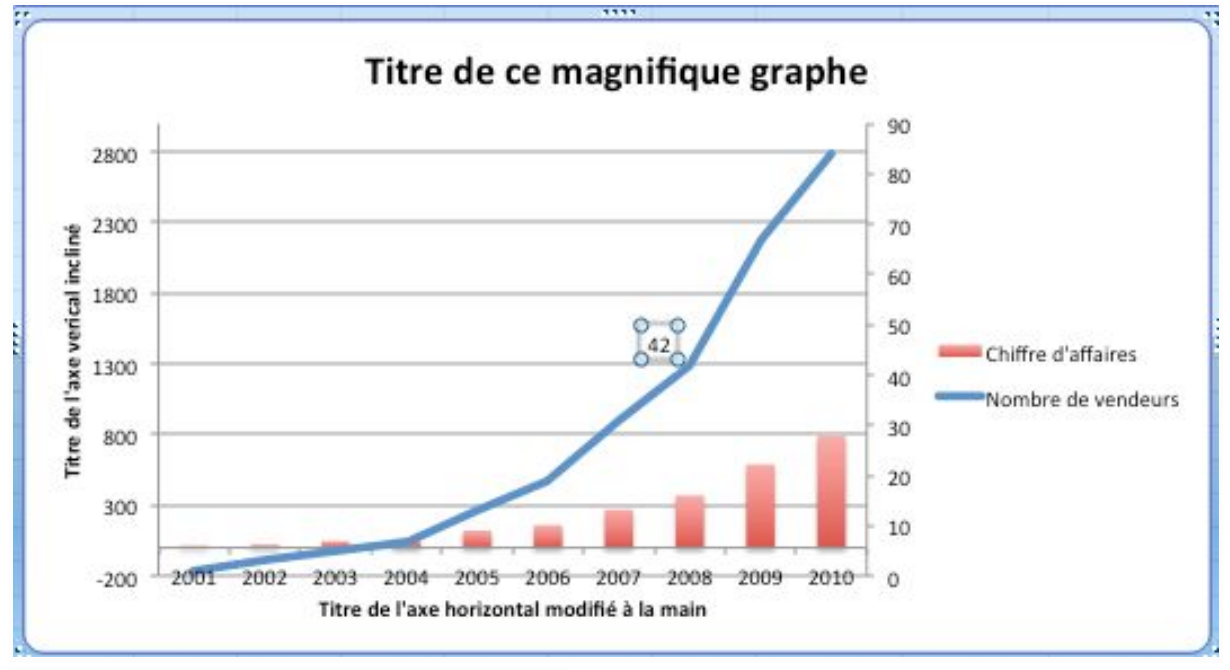

Etiquette de données présente en un seul point

Vous pouvez supprimer toutes ces étiquettes très facilement en les sélectionnant puis en appuyant sur la touche « Supprimer « du clavier

#### <span id="page-29-0"></span>3.6) Incliner le texte des axes

Lorsque l'on a beaucoup de texte à afficher sur un axe, il arrive que le texte se chevauche, c'est très laid.

Vous pouvez choisir comment afficher ce texte dans le menu Format de l'axe (clic-droit sur l'axe pour le voir) puis dans le sous-menu Zone de texte

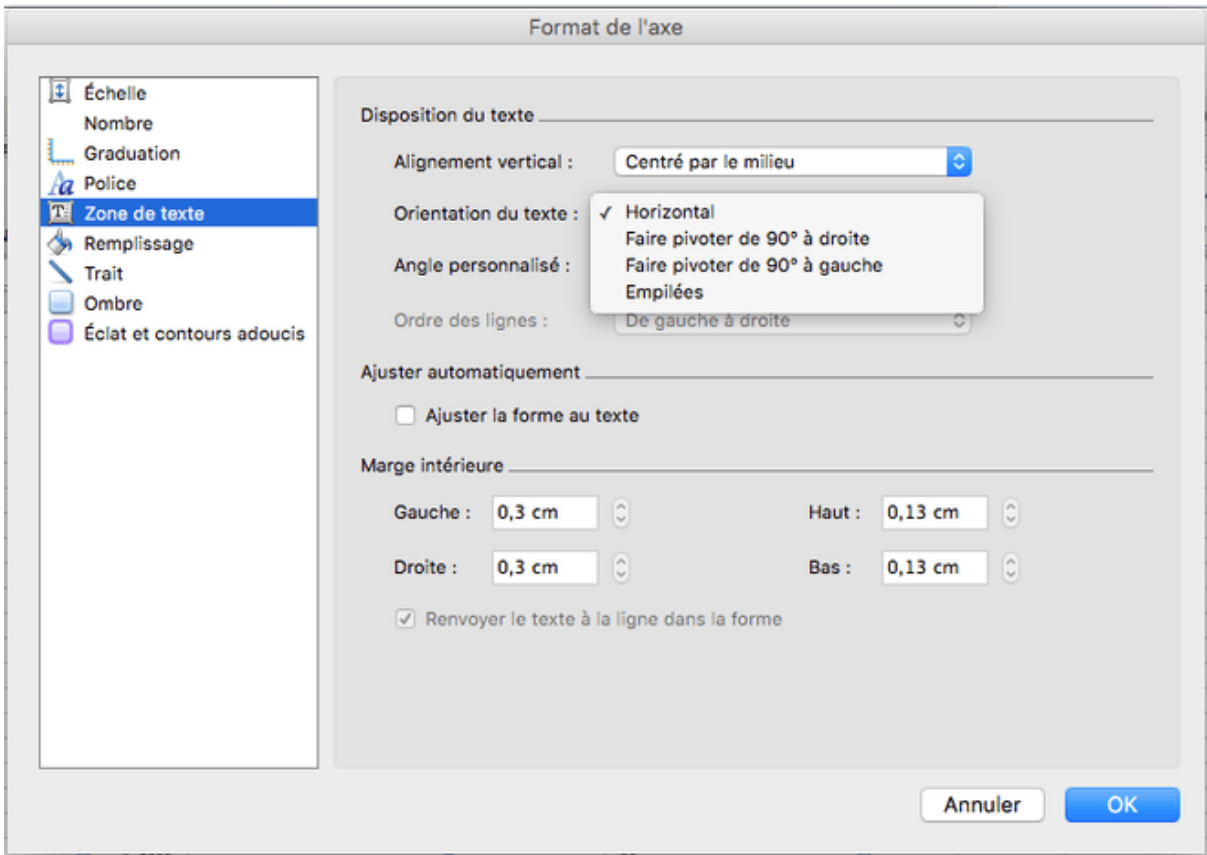

Menu Zone de Texte

Vous pouvez alors choisir le paramètre Orientation du texte pour garder le texte horizontal, l'incliner à 90°, vous pouvez même définir un Angle personnalisé d'inclinaison (45° par exemple) juste en dessous.

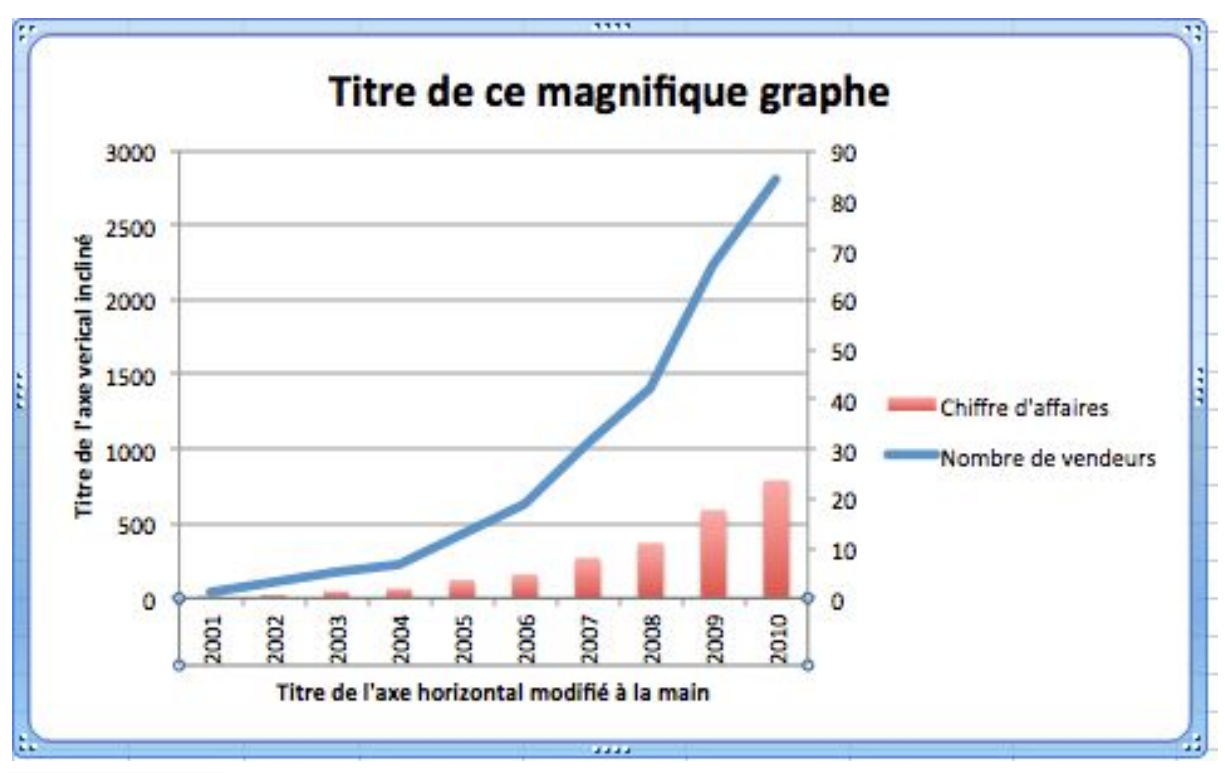

Texte pivoté à 90°

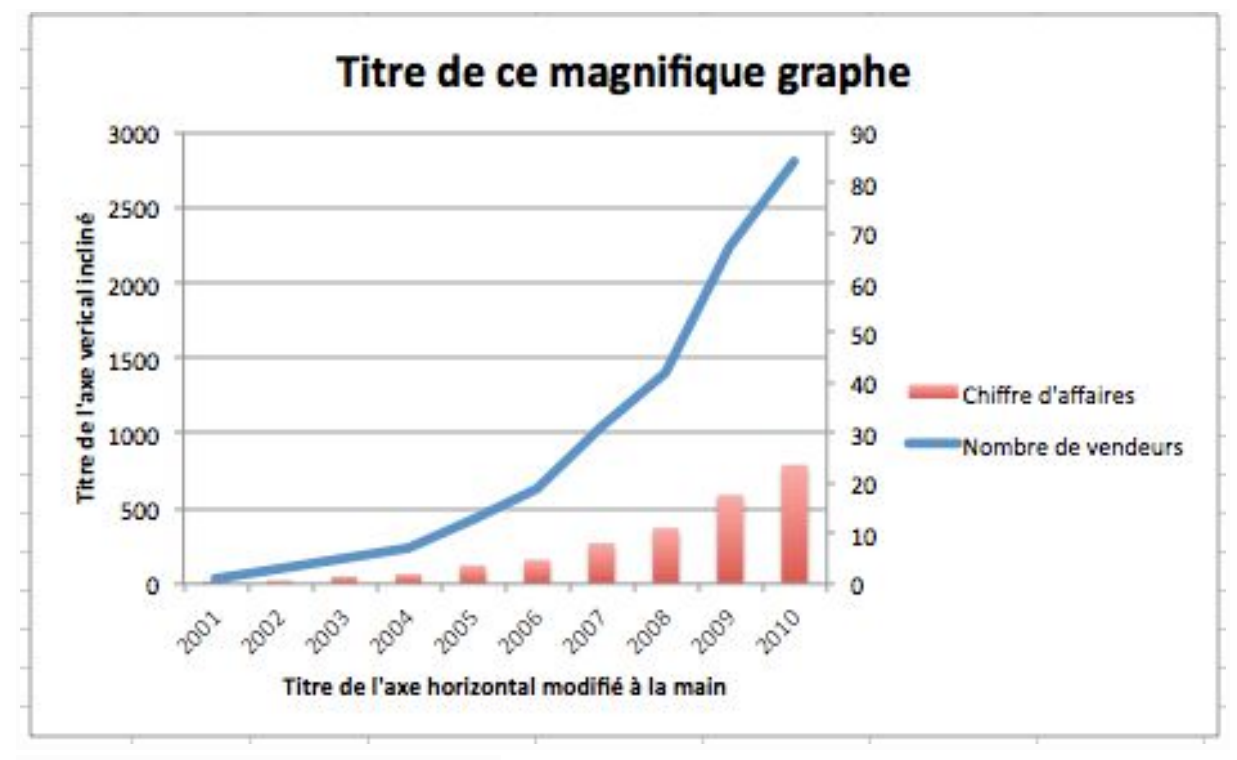

Texte avec un angle personnalisé de 45°

## <span id="page-31-0"></span>3.7) Changer la couleur, la taille et la forme des points d'une courbe

Pour changer tout ce qui touche à la couleur, la taille et l'épaisseur de votre courbe, ca se passe dans le menu « Format de la série de données » accessible après clilc-droit sur la série.

Vous pouvez changer plein de choses, je vous laisse découvrir toutes les possibilités en fouinant par vous même dans les sous-menus mais voici les principales.

Changer la couleur du trait de la courbe: Sous-menu Trait, onglet « Plein » et vous pouvez sélectionner votre couleur préférée.

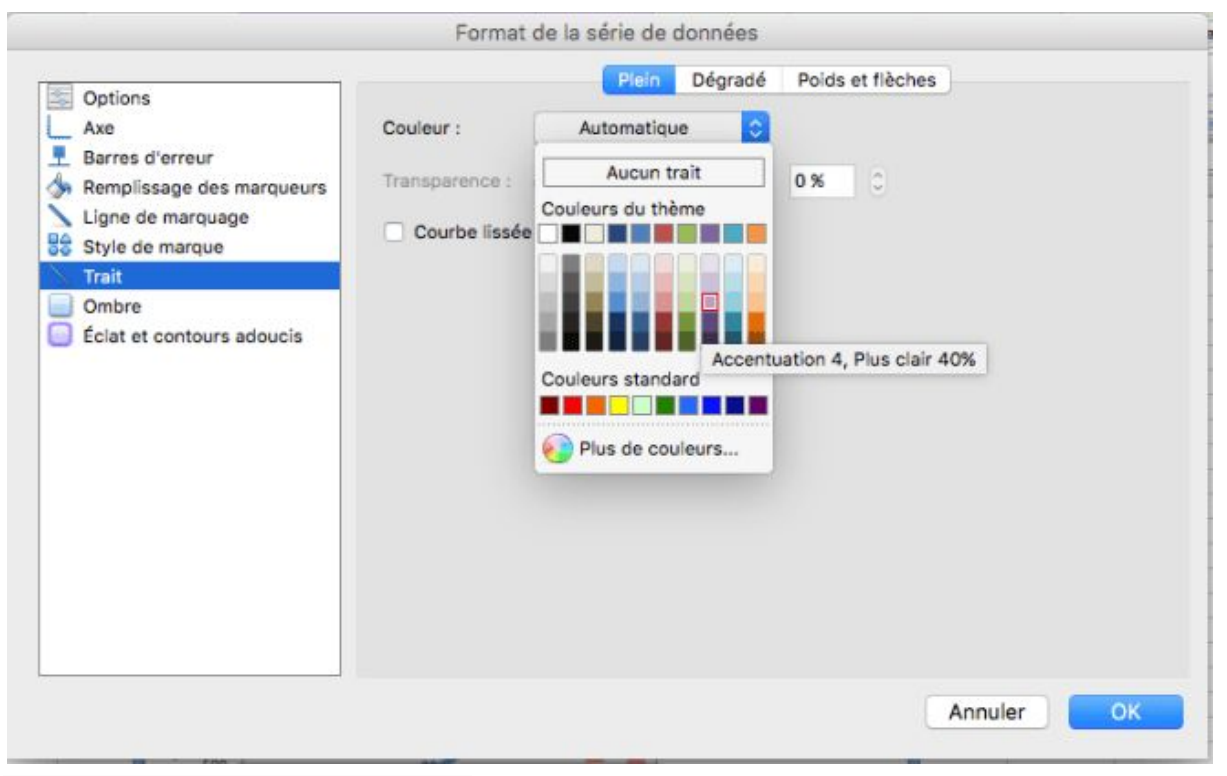

Changer la couleur du trait de la courbe

Changer le style de points sur la courbe dans le sous-menu « Style de marques« , vous pouvez choisir des croix, des carrés, des cercles ou rien du tout.

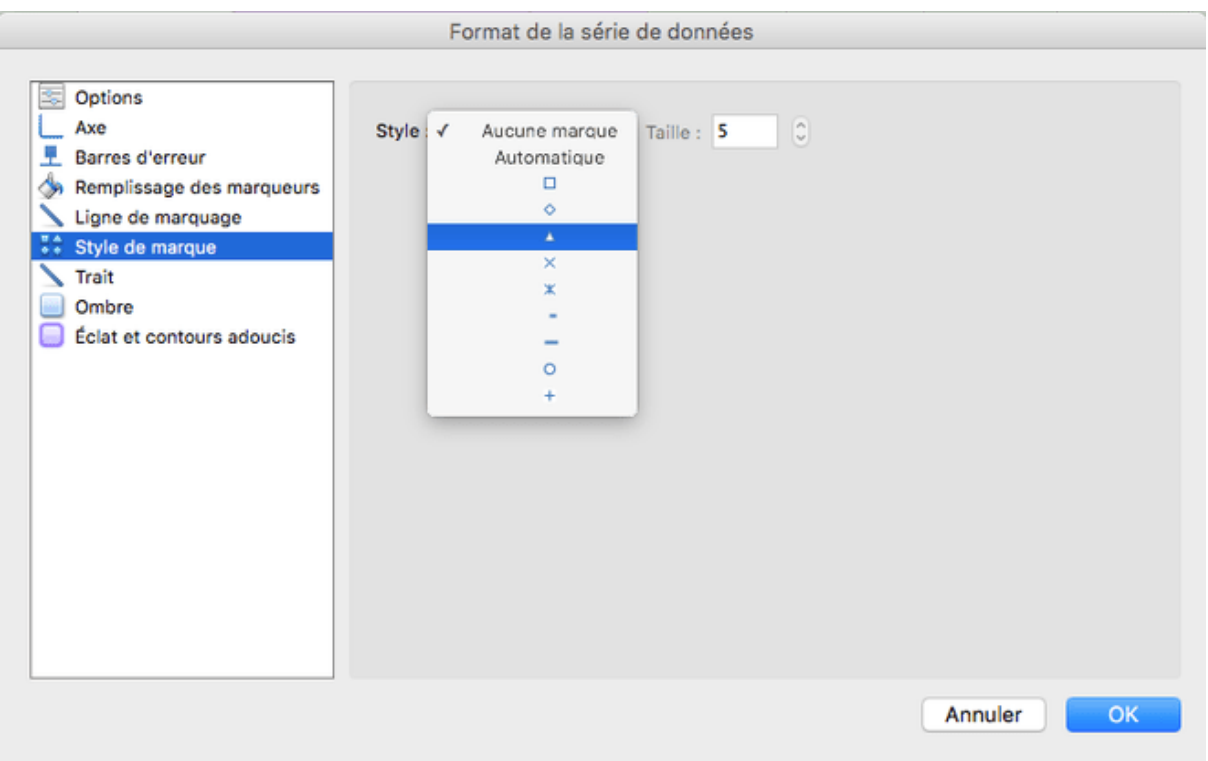

Changer le style des points de données

Modifier l'épaisseur de la courbe (pratique si il y a beaucoup de courbes différentes et que l'on y voit pas grand chose): Sous-menu Trait, onglet " Poids et flèches " .

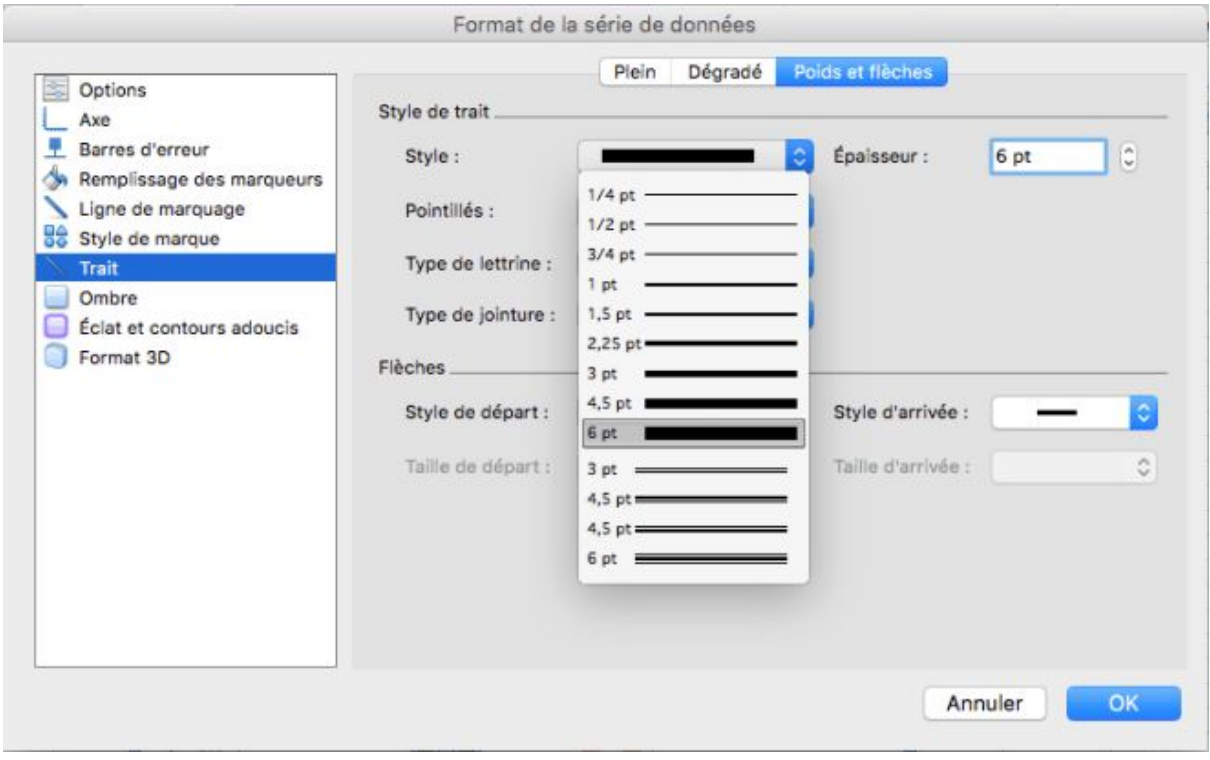

Changer l'épaisseur du trait de la courbe

## <span id="page-33-0"></span>3.8 ) Ajouter une flèche sur un minimum /maximum ou des lignes de tendances

Il est tout à fait possible d'ajouter des éléments extérieurs sur un graphique, par exemple des flèches (Disponibles dans le menu Insertion > Formes > Flèches pleines)

Vous pouvez faire un simple copier coller de ces flèches pour les ajouter par dessus le graphique.

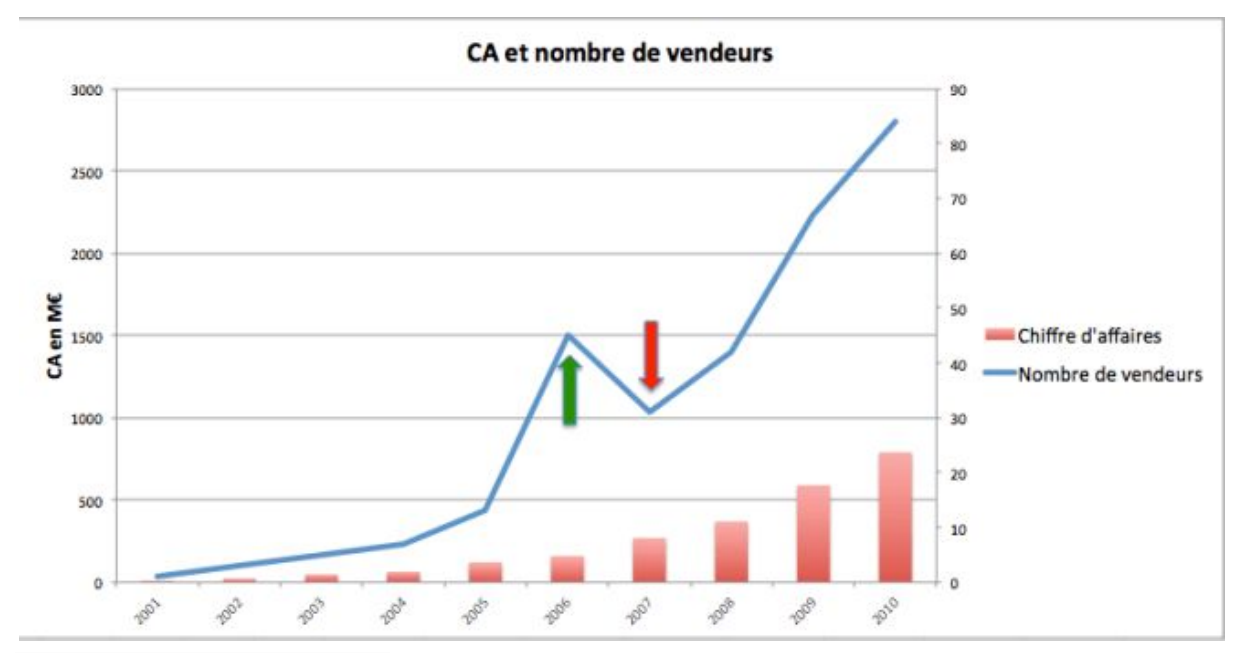

Ajout de flèche sur le graphique

De la même manière vous pouvez superposer à votre graphique des lignes créés avec le menu formes.

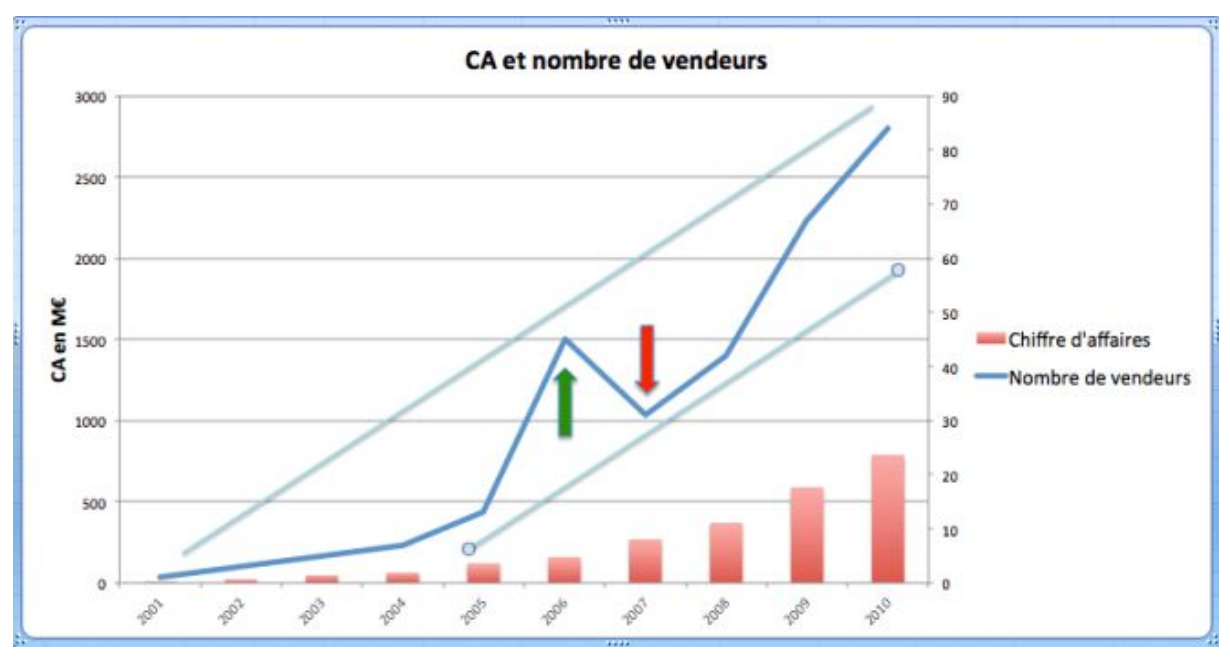

Ajouter des lignes de tendances

Ce type de formes superposées à un graphique est idéal pour bien faire passer votre message! C'est ce qui distingue un graphique de base d'un véritable graphique travaillé dans une présentation.

## <span id="page-34-0"></span>4) Exporter les graphiques vers Word ou Powerpoint

Une fois votre magnifique graphique entre les mains, il est trop bête de s'arrêter là. Vous pouvez insérer ce graphique dans une autre application Office avec un simple copier-coller.

Mais le plus fort, c'est que le graphique Word / Powerpoint est lié à vos données Excel. Vous pouvez donc mettre à jour vos données Excel et les envoyer directement dans le graphique Powerpoint ou Word. Cela vous fera gagner un temps précieux car vous n'avez pas à exporter plusieurs fois votre graphique!

Il y a toutefois une petite manipulation à faire pour mettre à jour les données du graphique Word / Powerpoint. Par défaut les données ne sont pas mises à jour (ce qui est pratique si votre Excel n'est pas encore finalisé, vous n'exportez pas n'importe quoi dans votre présentation).

Vous devez faire un clic-droit puis cliquer sur Sélectionner des données dans Excel. Une fenêtre Excel ouvrira automatiquement le fichier Excel contenant les données.

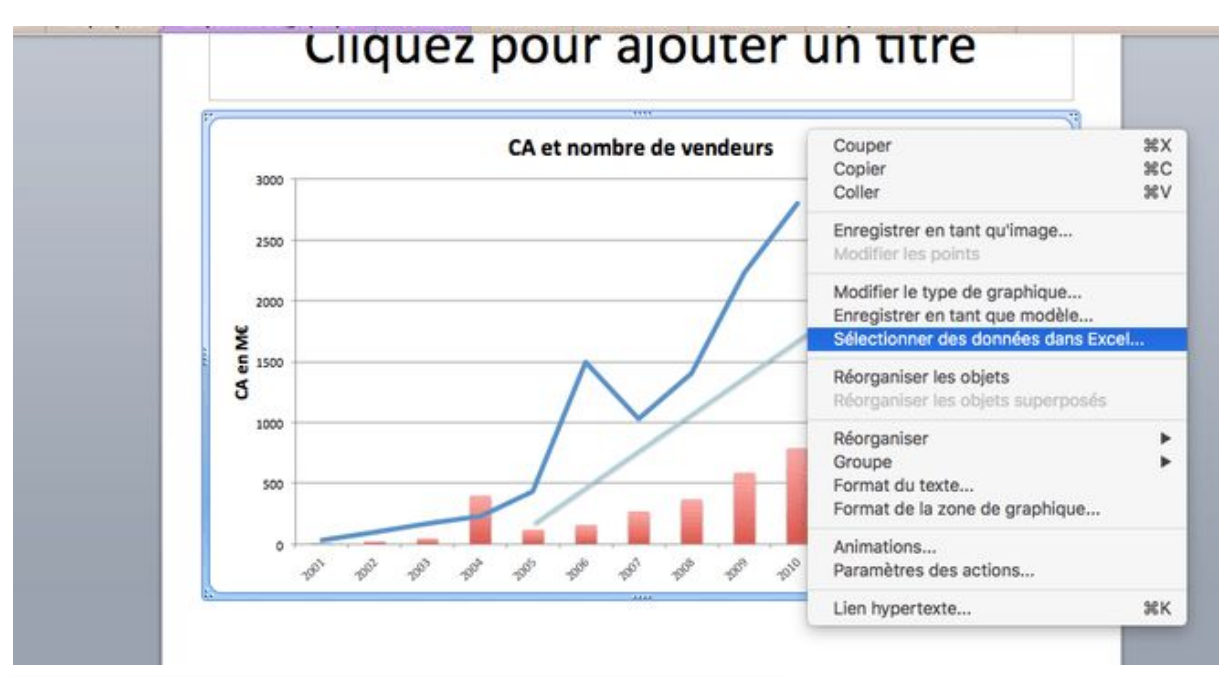

Sélectionner les données Excel sources du graphique Powerpoint

La plage de données par défaut est celle du graphique que vous avez collé dans Powerpoint, vous n'avez donc a priori rien à changer. Vous pouvez cependant changer la plage, soit cliquer sur OK ce qui gardera la même plage mais importera les dernières données du fichier Excel.

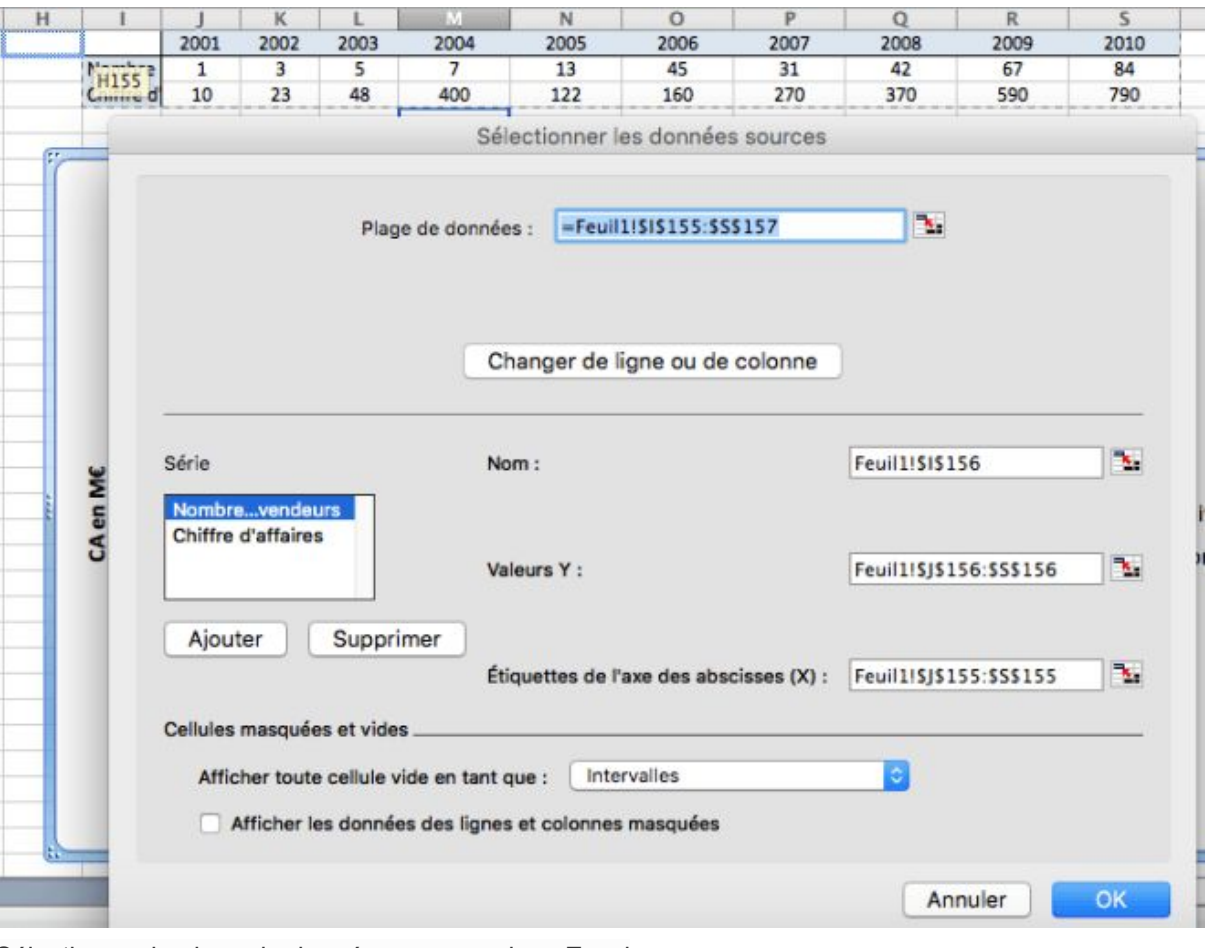

Sélectionner la plage de données sources dans Excel